# **Introduction to Structure Preparation and Visualization**

**Created with: Release 2018-4**

**Prerequisites: Release 2018-2 or higher Access to the internet**

> **Categories:Molecular Visualization, Structure-Based Design, Ligand-Based Design**

**Keywords: import files, protein-ligand complex, LigPrep, Protein Preparation Wizard**

This tutorial gives an introduction to the Maestro interface and basic visualization tasks. You will learn how to prepare ligand and protein structures, an essential first step for modeling projects. This tutorial also demonstrates how to perform a virtual screen for potential inhibitors of FXa using the ligand docking application Glide. You will learn how to generate a protein receptor grid, dock a set of ligands into the receptor grid, and analyze the docking results.

Words found in the Glossary of Terms are shown like this: Workspace File names are shown with the extension like this:  $1f$ js.pdb Items that you click or type are shown like this: **File > Import Structures**

This tutorial consists of the following sections:

- *1. Creating Projects and Importing Structures - p. 1*
- *2. Preparing Protein Structures - p. 3*
- *3. Preparing Ligand Structures - p. 7*
- *4. Visualizing Protein-Ligand Complexes - p. 10*
- *5. Generating a Receptor Grid - p. 15*
- *6. Docking a Cognate and Screening a New Compound - p. 19*
- *7. Virtual Screening with Glide - p. 25*
- *8. Conclusion and References - p. 27*
- *9. Glossary of Terms - p. 27*

# **1. Creating Projects and Importing Structures**

At the start of the session, change the file path to your chosen Working Directory in Maestro to make file navigation easier. Each session in Maestro begins with a default Scratch Project, which is not saved. A Maestro project stores all your data and has a .prj extension. A project may contain numerous entries corresponding to imported structures, as well as the output of modeling-related tasks. Once a project is created, the project is automatically saved each time a change is made.

Structures can be imported from the PDB directly, or from your Working Directory using **File > Import Structures**, and are added to the Entry List and Project Table. The Entry List is located to the left of the Workspace. The Project Table can be accessed by **Ctrl+T (Cmd+T)** or **Window > Project Table** if you would like to see an expanded view of your project data.

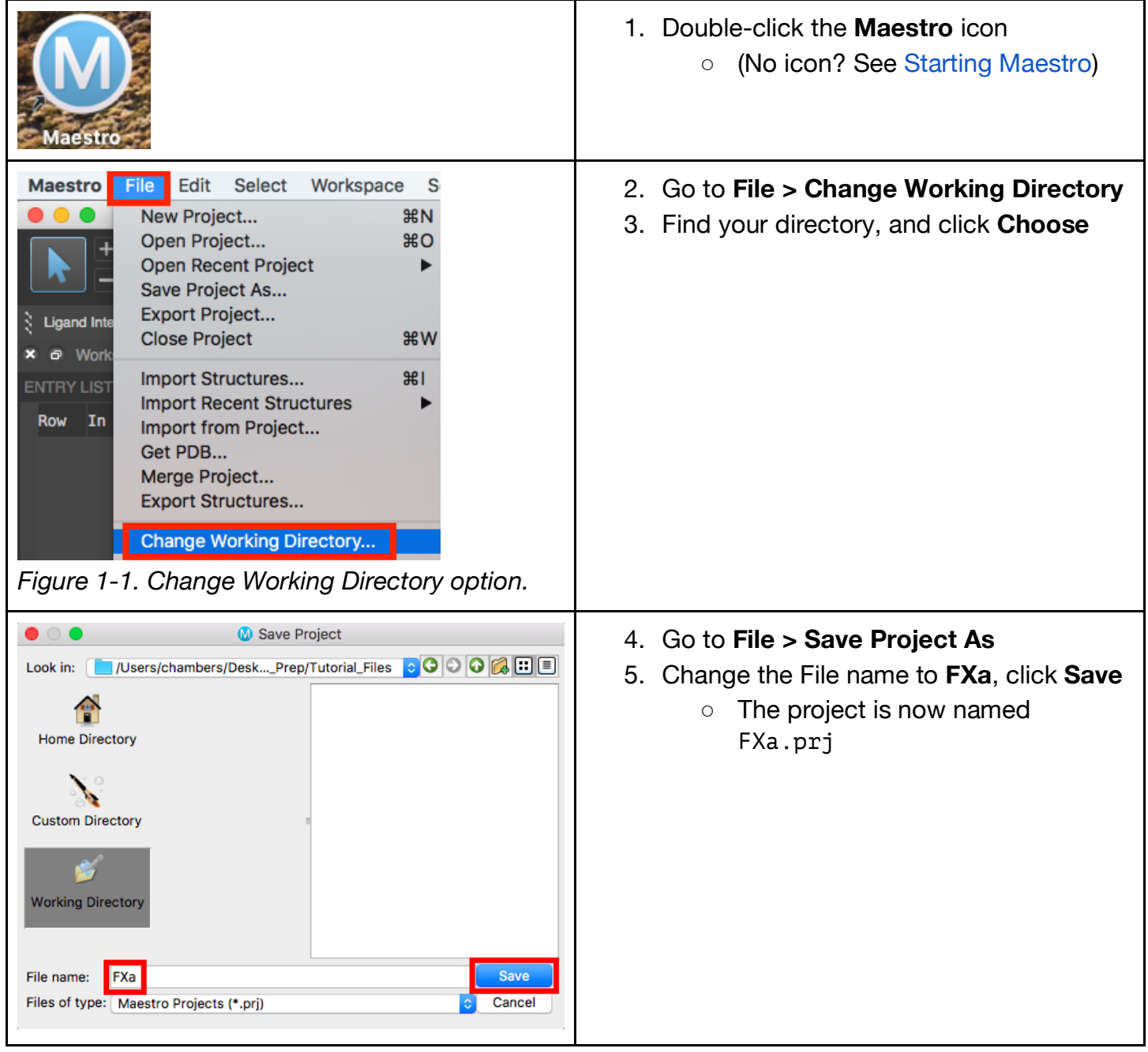

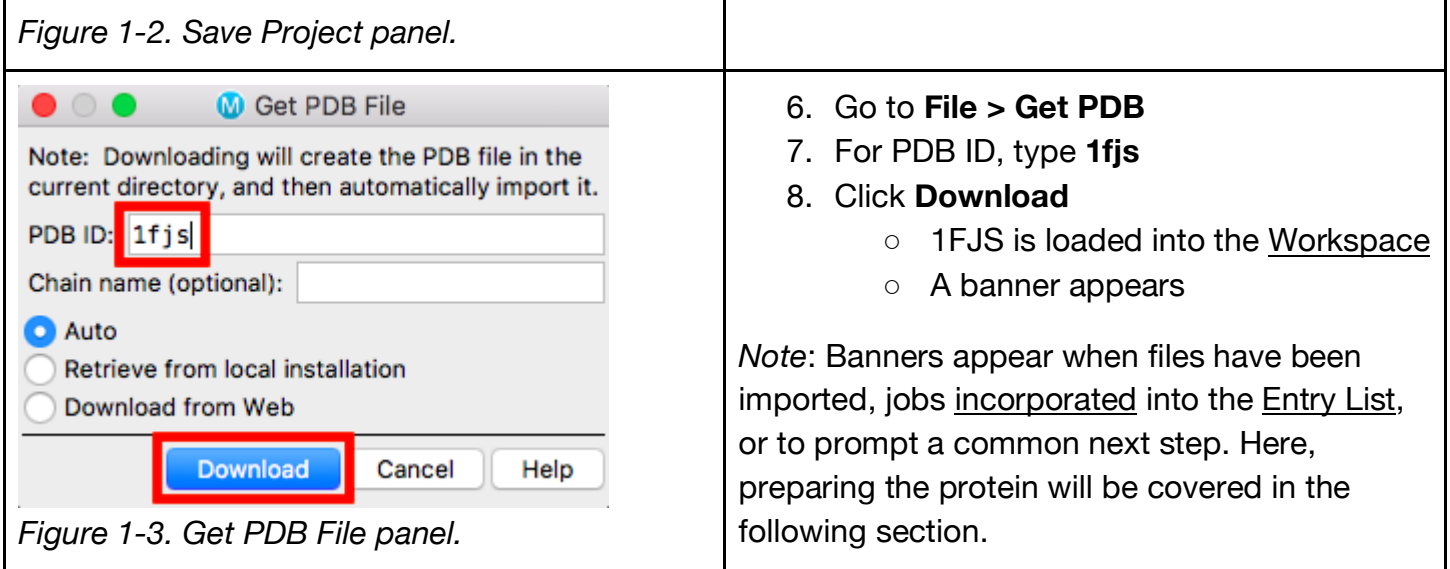

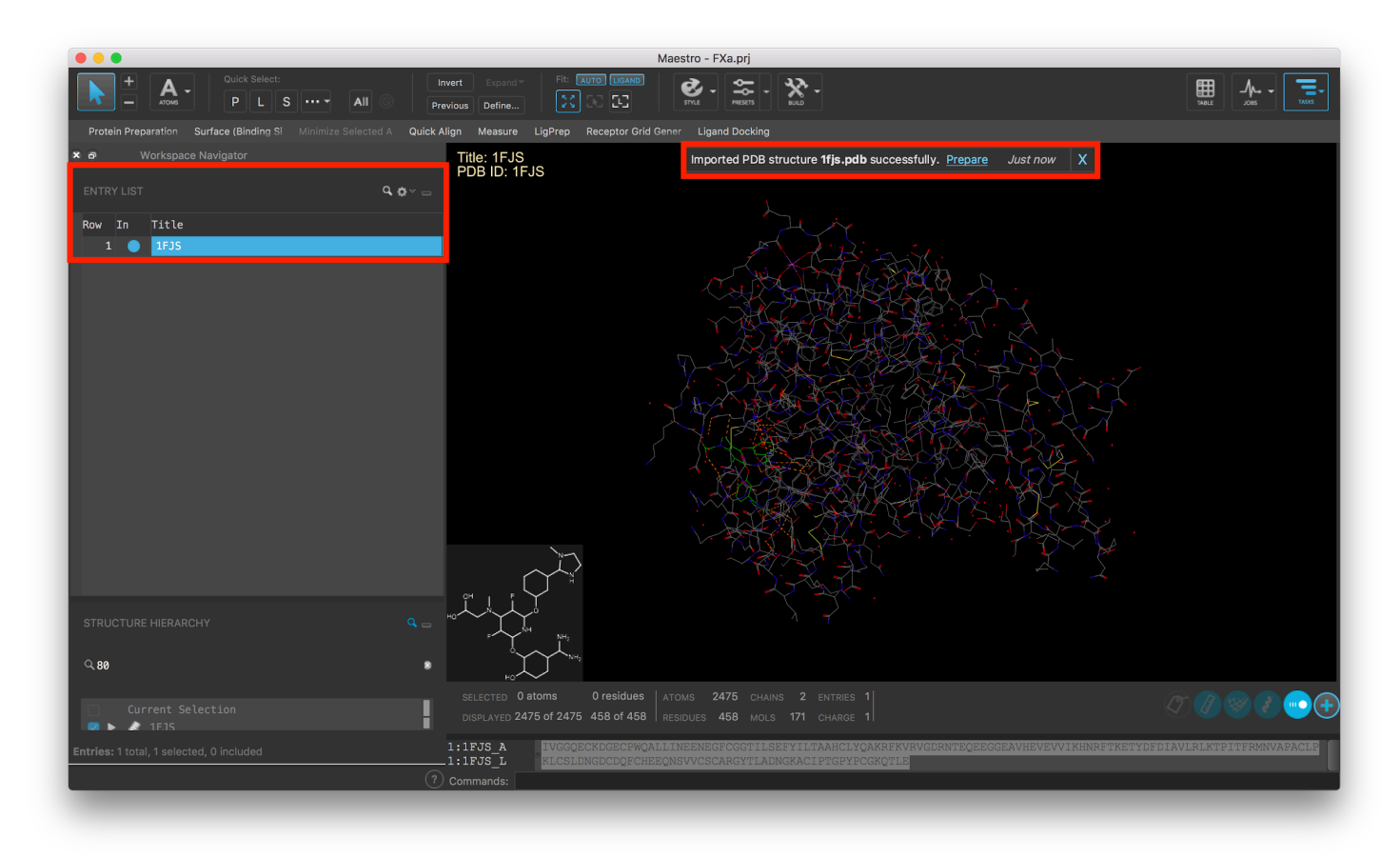

*Figure 1-4. The Workspace after the structure is imported from the PDB, with the Entry List and banner highlighted.*

*Note*: By default the structure corresponding to the imported file is both included in the Workspace and selected in the Entry List. Please refer to the Glossary of Terms for the difference between included and selected.

# **2. Preparing Protein Structures for Glide Docking Model**

Structure files obtained from the PDB, vendors, and other sources often lack necessary information for performing modeling-related tasks. Typically, these files are missing hydrogens, partial charges, side chains, and/or whole loop regions. In order to make these structures suitable for modeling tasks, we will use the Protein Preparation Wizard to resolve common structural issues.

The Protein Preparation Wizard has processing, modification, and refinement tools that we will use on the 1FJS.pdb structure. In the Import and Process tab, the recommended minimal processing tasks are checked by default. There are also options for filling in missing side chains and/or loops, depending on the needs of your structure. The Review and Modify tab shows you all the components of the complex, in separate sections: Chains, Waters, Ligands, and Hets. Here, you can choose which components of the complex to keep or remove.

The Refine tab allows for more detailed modifications to the PDB structure. The H-bond assignment section is used for optimizing the hydrogen bonding network – a process which samples water orientations and flips Asn, Gln, and/or His side chains at a specified pH value. Adjusting the pH will change the protonation states of residues and ligands accordingly, and is useful if you want to accurately reflect the experimental conditions. The Restrained minimization section fixes clashes that can occur with adding hydrogens or filling missing sidechains. By default, an RMSD of 0.3 Å is used, minimizing both the hydrogens and heavy atoms via harmonic penalty constraints. Optionally, hydrogen-only minimization can be chosen.

#### **2.1 Process the protein structure**

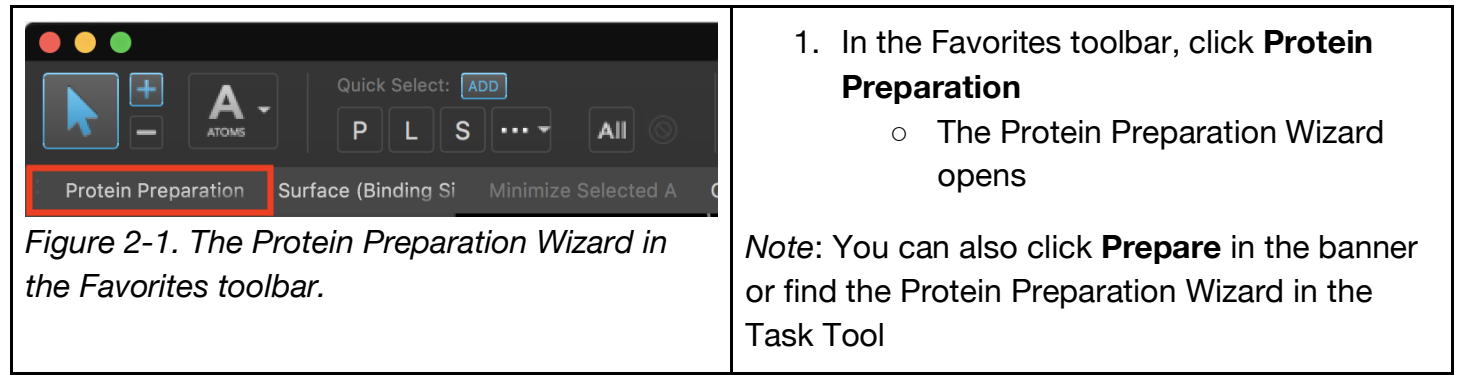

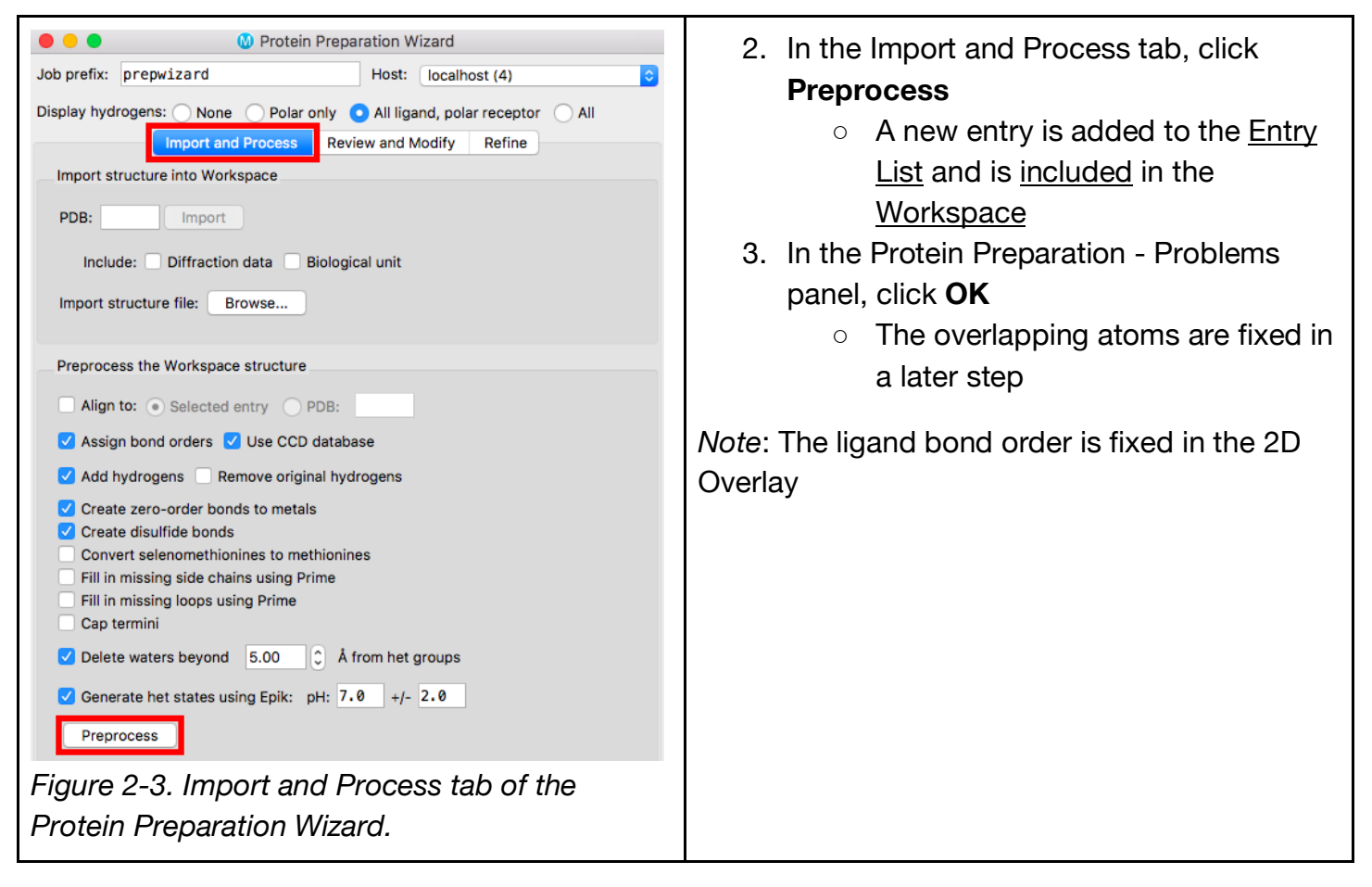

### **2.2 Review and Modify the structure**

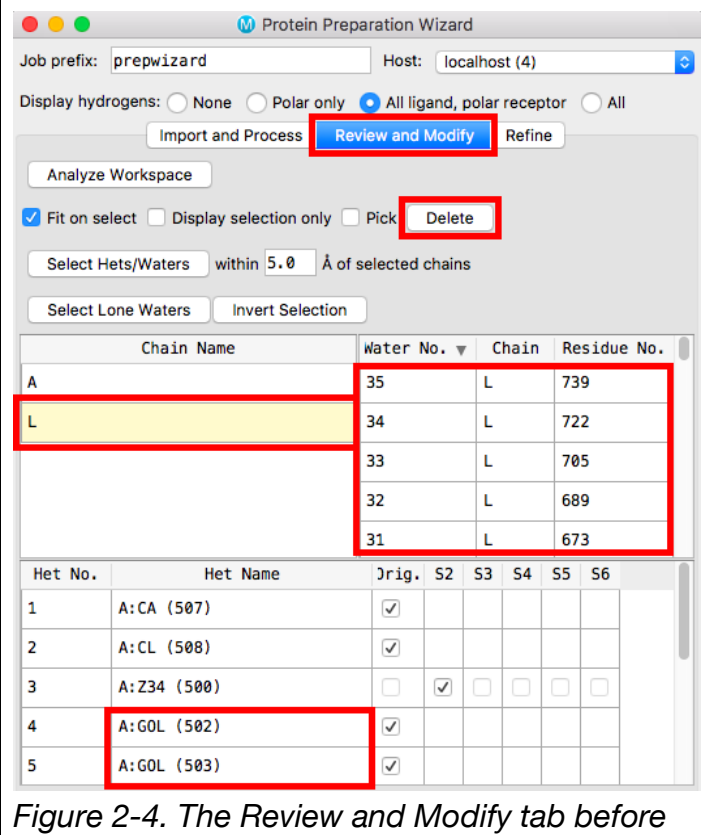

- 1. Click the **Review and Modify** tab
- 2. Under Chain Name, click chain **L**
	- The Workspace zooms to the chain
- 3. Click **Delete**
	- $\circ$  The smaller of the two chains is removed
- 4. Shift-click to select all **waters**
- 5. Click **Delete**
- 6. In the Hets table, shift-click to select all **GOL** rows
- 7. Click **Delete**

*Note*: Depending on your system and research question, you may want to keep certain waters. See Protein Structure Preparation using the Protein Preparation Wizard or Protein Preparation Wizard Panel Help for more details.

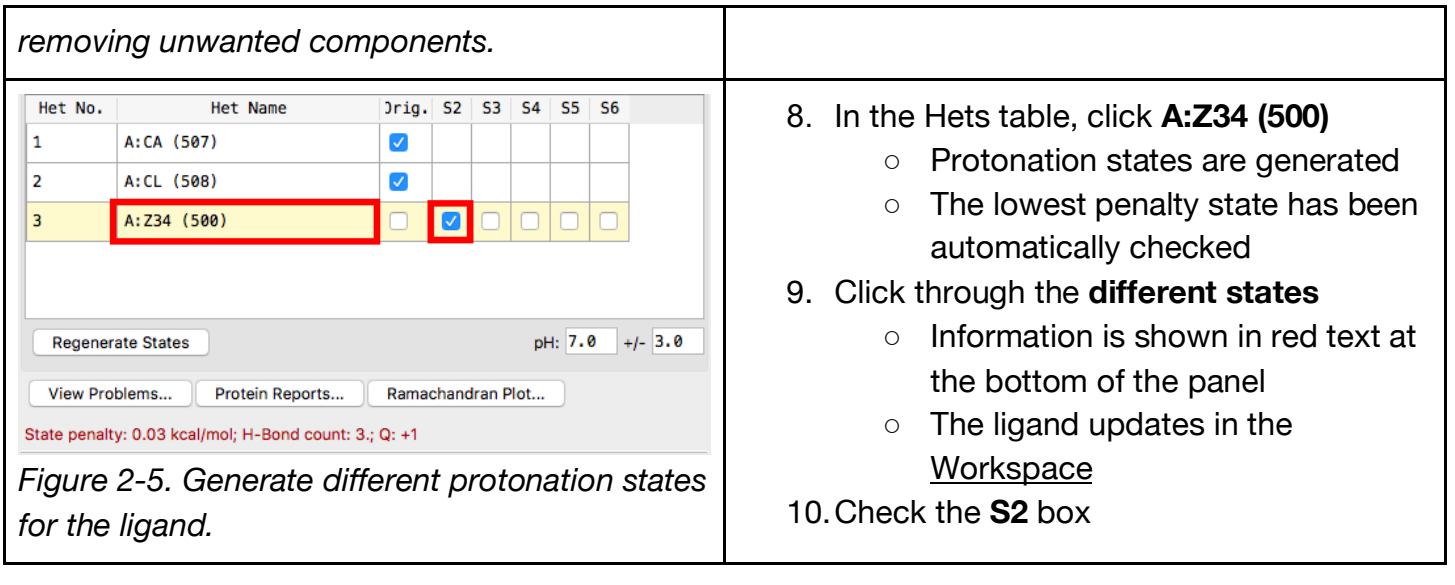

# **2.3 Refine the prepared structure**

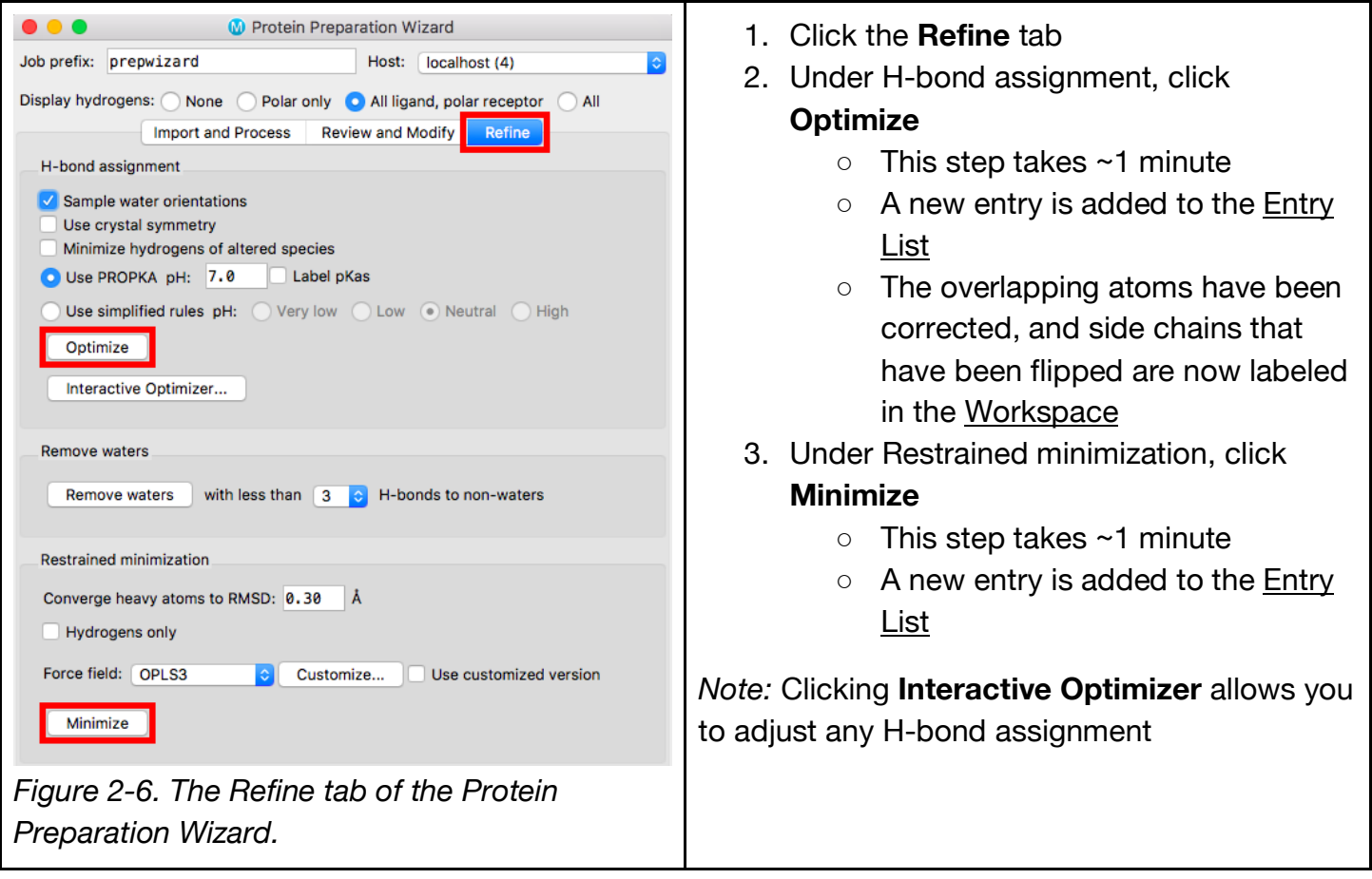

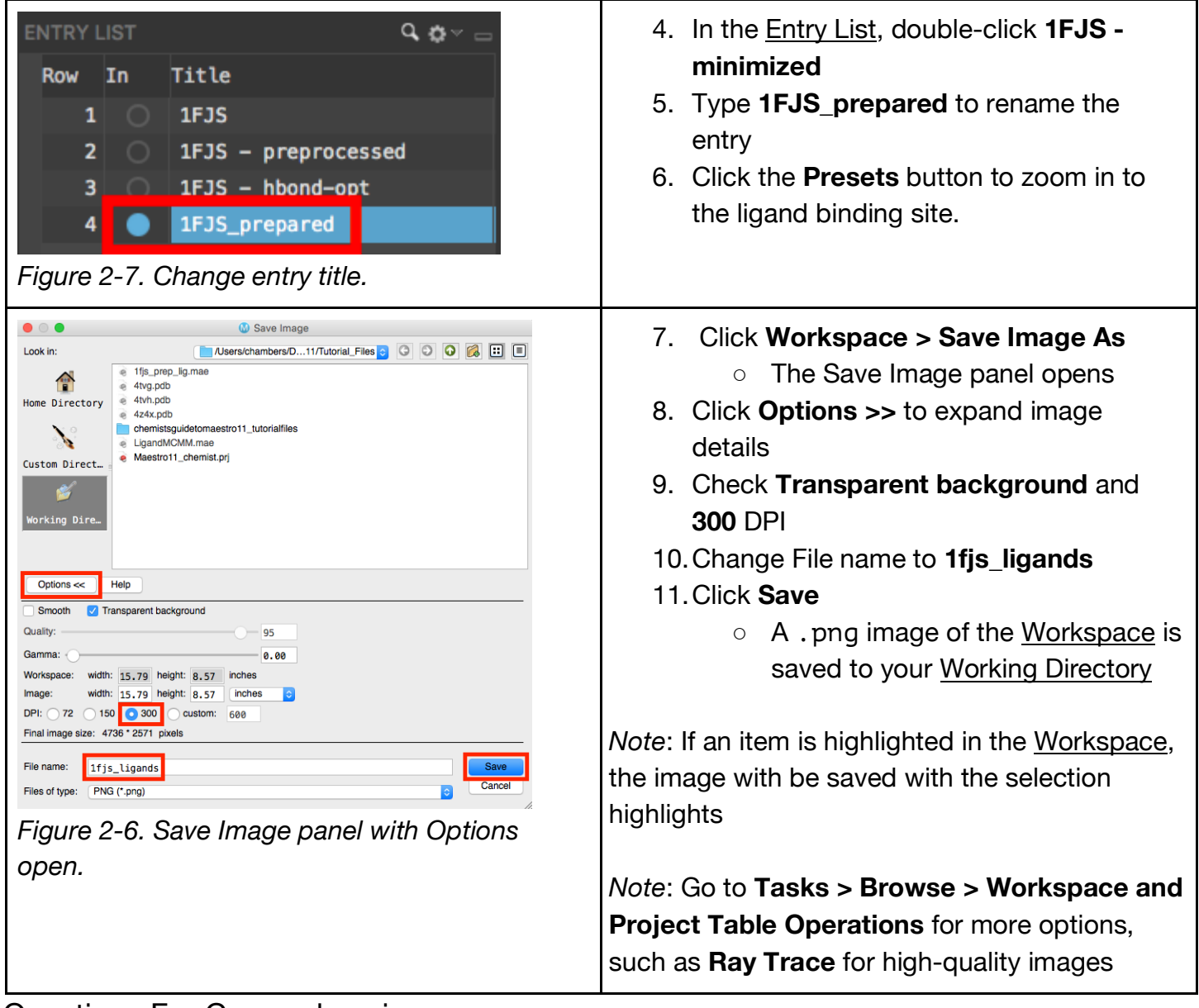

Questions For Comprehension:

- 1) Choose a PDB structure that you are interested in that has a ligand bound.
	- a) What is the three letter code: \_\_\_\_\_\_\_\_\_\_\_\_\_\_\_\_\_\_\_\_\_\_\_\_\_\_\_\_\_\_\_\_\_\_\_\_\_\_\_\_\_\_\_\_\_\_
	- b) What is the resolution of the PDB structure? \_\_\_\_\_\_\_\_\_\_\_\_\_\_\_\_\_\_\_\_\_\_\_\_\_\_\_\_\_\_\_\_
	- c) Describe the structure in more detail below.
- 2) Go through the same workflow from Section 2 with your chosen PDB.
	- a) What errors were identified from preprocessing your protein structure?

\_\_\_\_\_\_\_\_\_\_\_\_\_\_\_\_\_\_\_\_\_\_\_\_\_\_\_\_\_\_\_\_\_\_\_\_\_\_\_\_\_\_\_\_\_\_\_\_\_\_\_\_\_\_\_\_\_\_\_\_\_\_\_\_\_\_\_\_\_\_\_\_\_\_\_\_\_\_ \_\_\_\_\_\_\_\_\_\_\_\_\_\_\_\_\_\_\_\_\_\_\_\_\_\_\_\_\_\_\_\_\_\_\_\_\_\_\_\_\_\_\_\_\_\_\_\_\_\_\_\_\_\_\_\_\_\_\_\_\_\_\_\_\_\_\_\_\_\_\_\_\_\_\_\_\_\_ \_\_\_\_\_\_\_\_\_\_\_\_\_\_\_\_\_\_\_\_\_\_\_\_\_\_\_\_\_\_\_\_\_\_\_\_\_\_\_\_\_\_\_\_\_\_\_\_\_\_\_\_\_\_\_\_\_\_\_\_\_\_\_\_\_\_\_\_\_\_\_\_\_\_\_\_\_\_

\_\_\_\_\_\_\_\_\_\_\_\_\_\_\_\_\_\_\_\_\_\_\_\_\_\_\_\_\_\_\_\_\_\_\_\_\_\_\_\_\_\_\_\_\_\_\_\_\_\_\_\_\_\_\_\_\_\_\_\_\_\_\_\_\_\_\_\_\_\_\_\_\_\_\_\_\_\_ \_\_\_\_\_\_\_\_\_\_\_\_\_\_\_\_\_\_\_\_\_\_\_\_\_\_\_\_\_\_\_\_\_\_\_\_\_\_\_\_\_\_\_\_\_\_\_\_\_\_\_\_\_\_\_\_\_\_\_\_\_\_\_\_\_\_\_\_\_\_\_\_\_\_\_\_\_\_ \_\_\_\_\_\_\_\_\_\_\_\_\_\_\_\_\_\_\_\_\_\_\_\_\_\_\_\_\_\_\_\_\_\_\_\_\_\_\_\_\_\_\_\_\_\_\_\_\_\_\_\_\_\_\_\_\_\_\_\_\_\_\_\_\_\_\_\_\_\_\_\_\_\_\_\_\_\_ b) After going through the workflow in the Review and Modify tab, how many protein chains are present? How many solvent molecules, ions and ligands are bound?

\_\_\_\_\_\_\_\_\_\_\_\_\_\_\_\_\_\_\_\_\_\_\_\_\_\_\_\_\_\_\_\_\_\_\_\_\_\_\_\_\_\_\_\_\_\_\_\_\_\_\_\_\_\_\_\_\_\_\_\_\_\_\_\_\_\_\_\_\_\_\_\_\_\_\_\_\_\_ \_\_\_\_\_\_\_\_\_\_\_\_\_\_\_\_\_\_\_\_\_\_\_\_\_\_\_\_\_\_\_\_\_\_\_\_\_\_\_\_\_\_\_\_\_\_\_\_\_\_\_\_\_\_\_\_\_\_\_\_\_\_\_\_\_\_\_\_\_\_\_\_\_\_\_\_\_\_ \_\_\_\_\_\_\_\_\_\_\_\_\_\_\_\_\_\_\_\_\_\_\_\_\_\_\_\_\_\_\_\_\_\_\_\_\_\_\_\_\_\_\_\_\_\_\_\_\_\_\_\_\_\_\_\_\_\_\_\_\_\_\_\_\_\_\_\_\_\_\_\_\_\_\_\_\_\_

\_\_\_\_\_\_\_\_\_\_\_\_\_\_\_\_\_\_\_\_\_\_\_\_\_\_\_\_\_\_\_\_\_\_\_\_\_\_\_\_\_\_\_\_\_\_\_\_\_\_\_\_\_\_\_\_\_\_\_\_\_\_\_\_\_\_\_\_\_\_\_\_\_\_\_\_\_\_ \_\_\_\_\_\_\_\_\_\_\_\_\_\_\_\_\_\_\_\_\_\_\_\_\_\_\_\_\_\_\_\_\_\_\_\_\_\_\_\_\_\_\_\_\_\_\_\_\_\_\_\_\_\_\_\_\_\_\_\_\_\_\_\_\_\_\_\_\_\_\_\_\_\_\_\_\_\_ \_\_\_\_\_\_\_\_\_\_\_\_\_\_\_\_\_\_\_\_\_\_\_\_\_\_\_\_\_\_\_\_\_\_\_\_\_\_\_\_\_\_\_\_\_\_\_\_\_\_\_\_\_\_\_\_\_\_\_\_\_\_\_\_\_\_\_\_\_\_\_\_\_\_\_\_\_\_

- c) After going through the workflow in the Refine tab, identify all the pKa of histidine residues in your structure. What are the protonation states of these histidines?
- 3) After preparing your structure, take steps #4-11 from section 2.3 to create an image of the ligand bound to your protein of interest. What residues are in the binding site?

\_\_\_\_\_\_\_\_\_\_\_\_\_\_\_\_\_\_\_\_\_\_\_\_\_\_\_\_\_\_\_\_\_\_\_\_\_\_\_\_\_\_\_\_\_\_\_\_\_\_\_\_\_\_\_\_\_\_\_\_\_\_\_\_\_\_\_\_\_\_\_\_\_\_\_\_\_\_\_\_\_\_\_\_ \_\_\_\_\_\_\_\_\_\_\_\_\_\_\_\_\_\_\_\_\_\_\_\_\_\_\_\_\_\_\_\_\_\_\_\_\_\_\_\_\_\_\_\_\_\_\_\_\_\_\_\_\_\_\_\_\_\_\_\_\_\_\_\_\_\_\_\_\_\_\_\_\_\_\_\_\_\_\_\_\_\_\_\_

# **3. Preparing a Ligand Structure**

In this section, we will prepare the co-crystallized ligand from the 1FJS structure for use in virtual screening. This is a typical step for cognate ligand docking, as it provides important validation prior to screening a larger ligand data set.

The following steps provide an example of how you would prepare a ligand data set using LigPrep. Ligand files can be sourced from numerous places, such as vendors or databases, often in the form of 1D or 2D structures with unstandardized chemistry. Before being used in a virtual screen, ligands must be converted to 3D structures, with their chemistry properly standardized and extrapolated.

# **3.1 Split the prepared structure**

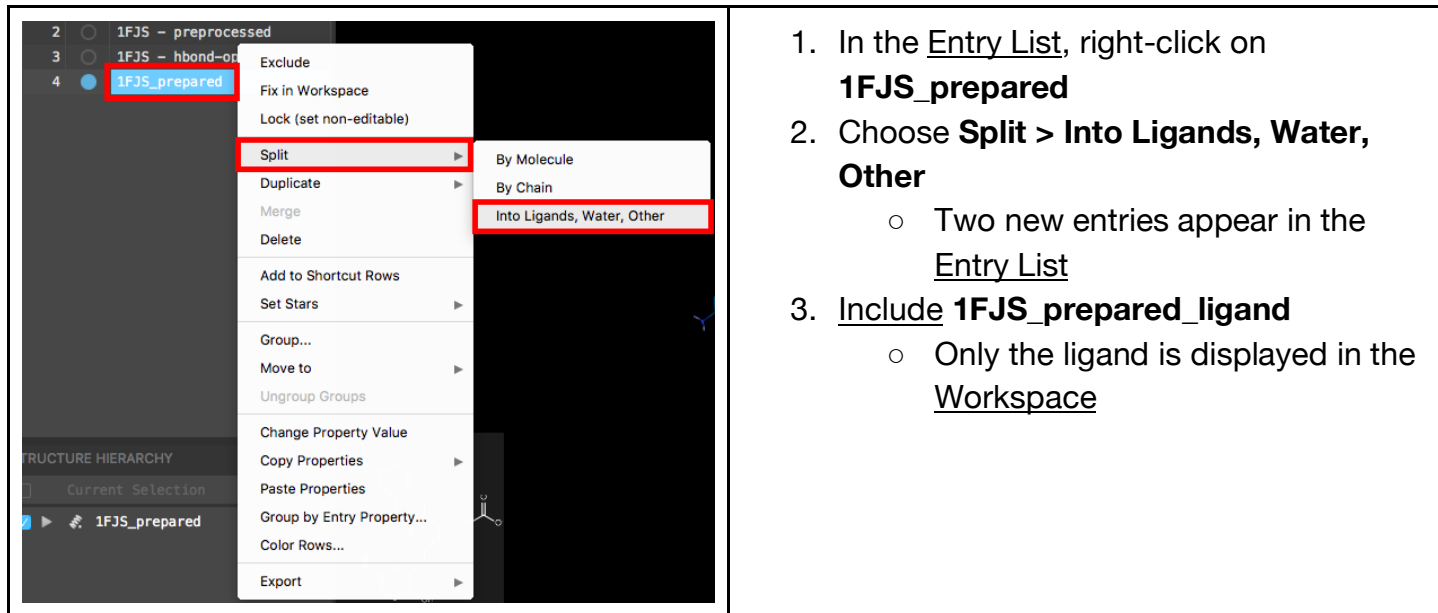

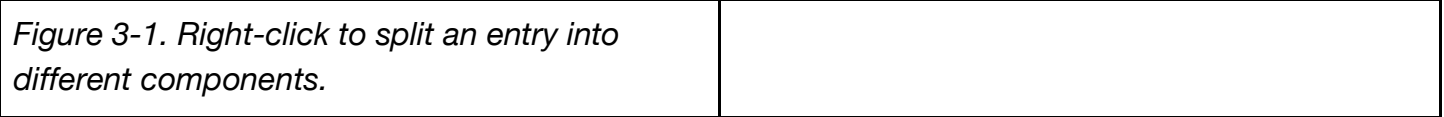

# **3.2 Run LigPrep**

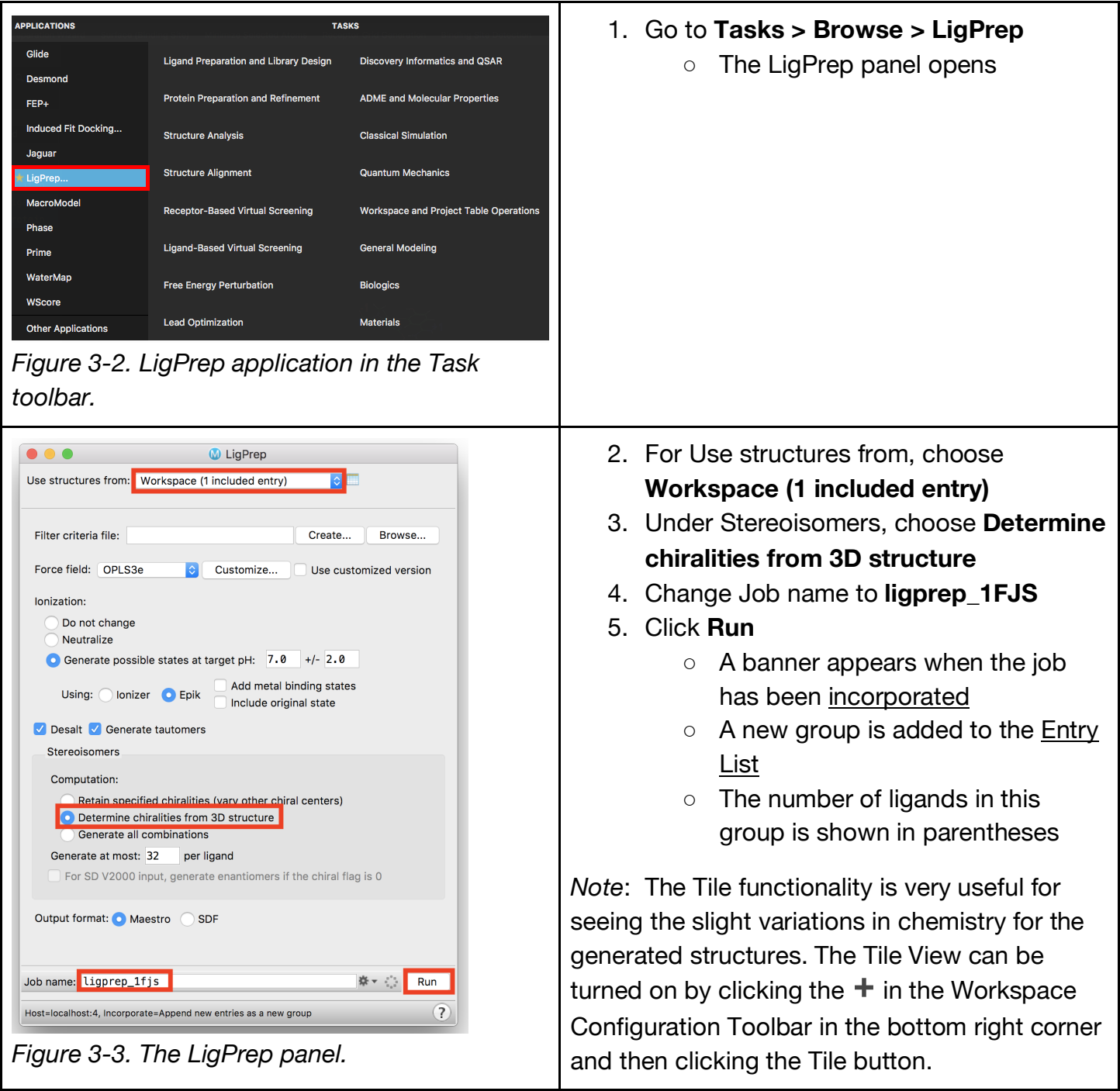

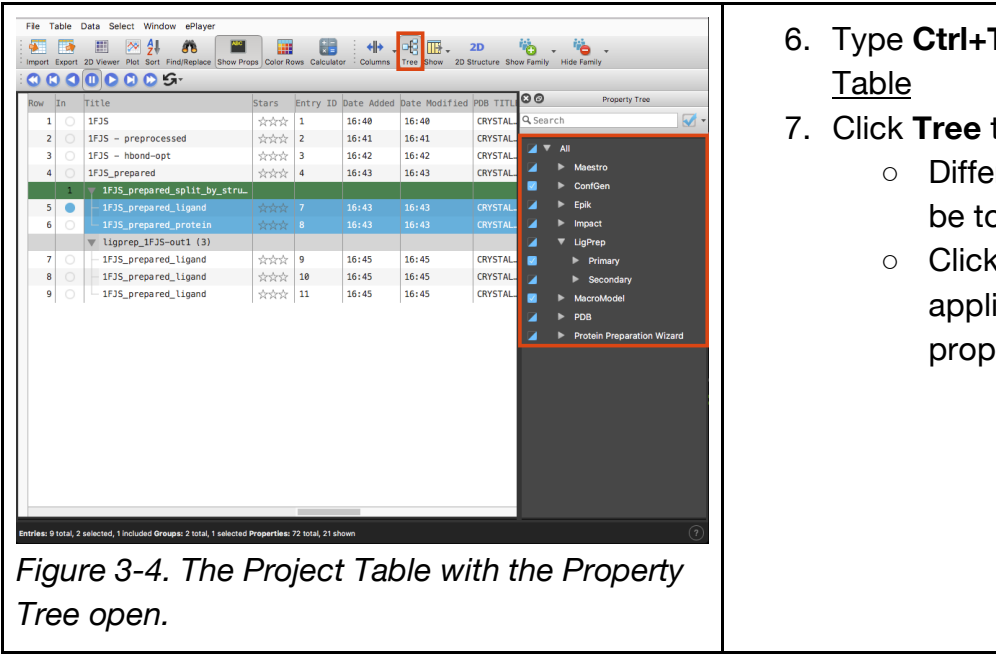

# Questions For Comprehension:

- 4) Go through the same workflow from Section 3 with your chosen PDB.
	- a) What ligand states were output from LigPrep? Draw them below:

b) How do these ligand states compare to the crystal structure? Use the Toggle tab to take a picture of the Epik generated states compared to the crystal structure.

\_\_\_\_\_\_\_\_\_\_\_\_\_\_\_\_\_\_\_\_\_\_\_\_\_\_\_\_\_\_\_\_\_\_\_\_\_\_\_\_\_\_\_\_\_\_\_\_\_\_\_\_\_\_\_\_\_\_\_\_\_\_\_\_\_\_\_\_\_\_\_\_\_\_\_\_\_\_ \_\_\_\_\_\_\_\_\_\_\_\_\_\_\_\_\_\_\_\_\_\_\_\_\_\_\_\_\_\_\_\_\_\_\_\_\_\_\_\_\_\_\_\_\_\_\_\_\_\_\_\_\_\_\_\_\_\_\_\_\_\_\_\_\_\_\_\_\_\_\_\_\_\_\_\_\_\_ \_\_\_\_\_\_\_\_\_\_\_\_\_\_\_\_\_\_\_\_\_\_\_\_\_\_\_\_\_\_\_\_\_\_\_\_\_\_\_\_\_\_\_\_\_\_\_\_\_\_\_\_\_\_\_\_\_\_\_\_\_\_\_\_\_\_\_\_\_\_\_\_\_\_\_\_\_\_

- **T (Cmd+T)** to open the Project
- to open the Property Tree
	- rent calculated properties can oggled on and off
	- **c** the **arrow** next to each ication to view more erties

# **4. Visualizing Protein-Ligand Complexes**

In this section, we will explore ways to visualize structures in the Workspace. Object representation can be changed in a number of ways using the Style toolbox. Presets offers the ability to quickly render a structure in a number of styles, similar to PyMOL, to facilitate easy visualization. Presets can be used in a variety of ways, from de-cluttering your structure to creating publication-quality images. We will analyze the protein-ligand complex by looking at the interactions that are made and the surface of the binding pocket. Finally, we will save an image of the complex.

# Element + Custom Ligand **DDIV Labels Ribbons**

**4.1 Use the Style toolbox**

*Figure 4-1. The Style toolbox with CPK representation highlighted.*

- 1. Include entry **1FJS\_prepared**
- 2. Type **L**
	- The Workspace zooms to the ligand
- 3. Under Quick Select, click **L**
	- The ligand is selected
- 4. Click **Style**
- 5. Choose **CPK** representation
	- The ligand is rendered in spacefilling (CPK) representation
	- This is only applied to the ligand, since nothing else is selected in the Workspace

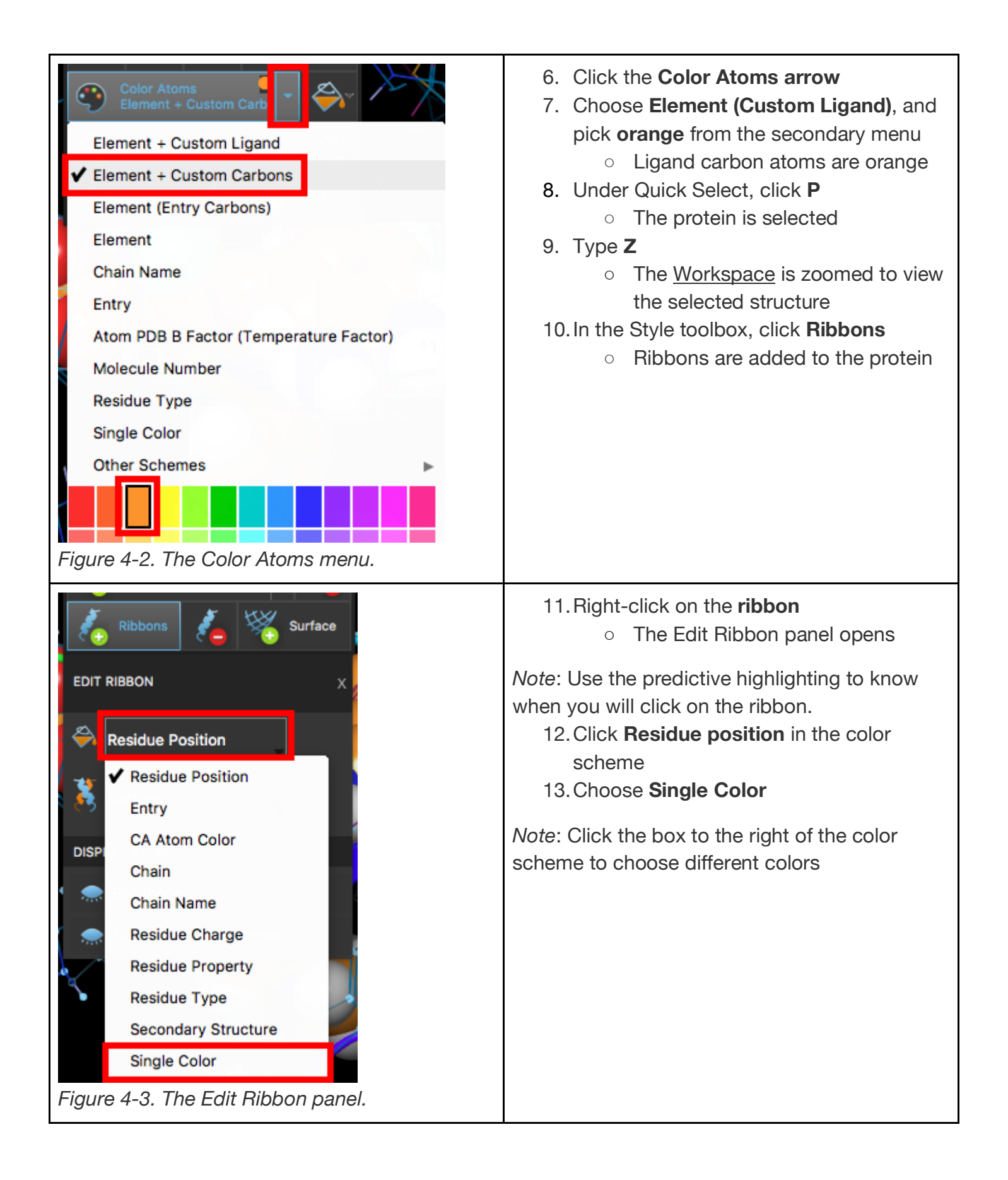

# **4.2 Apply a Preset style**

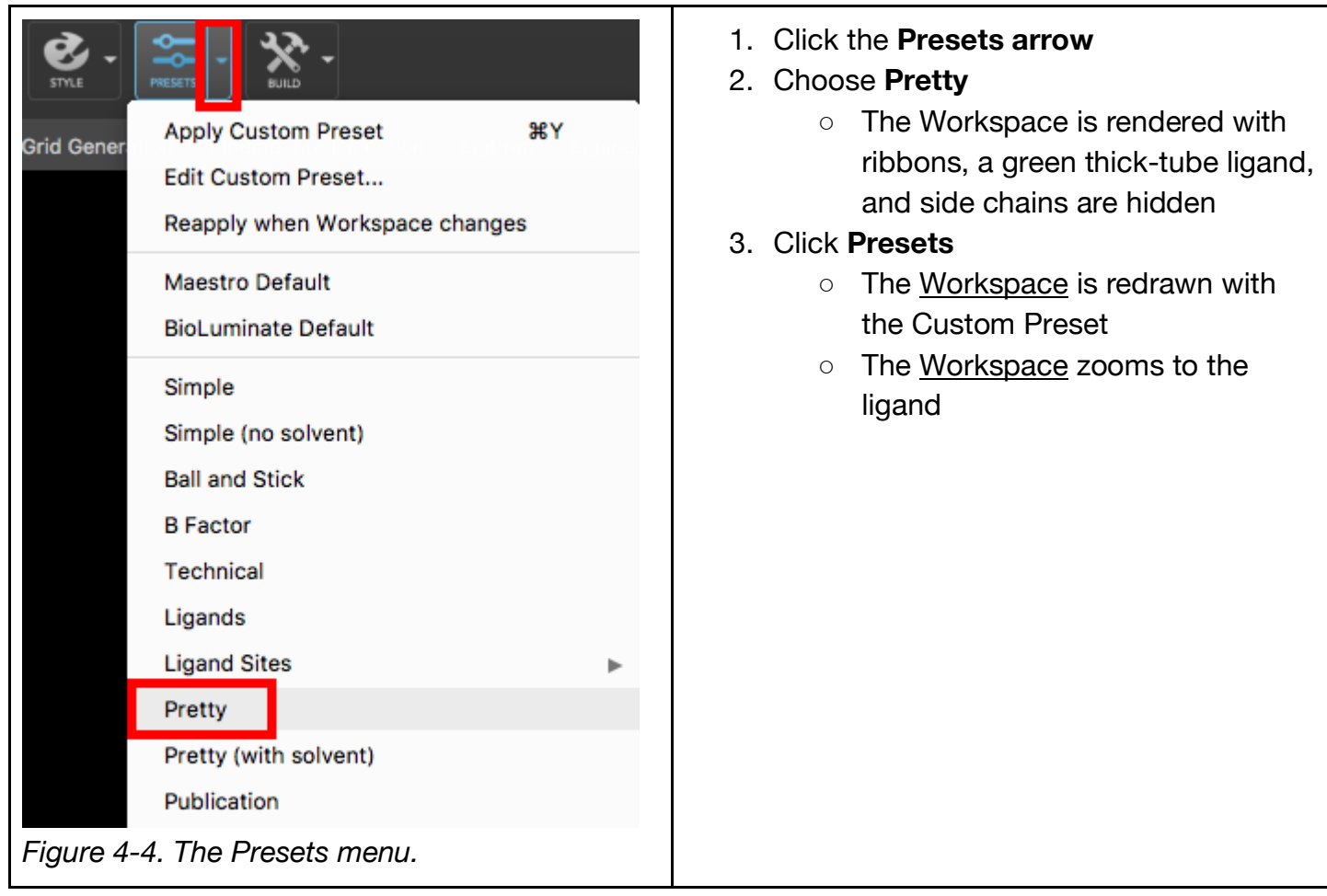

### **4.3 Visualize Interactions**

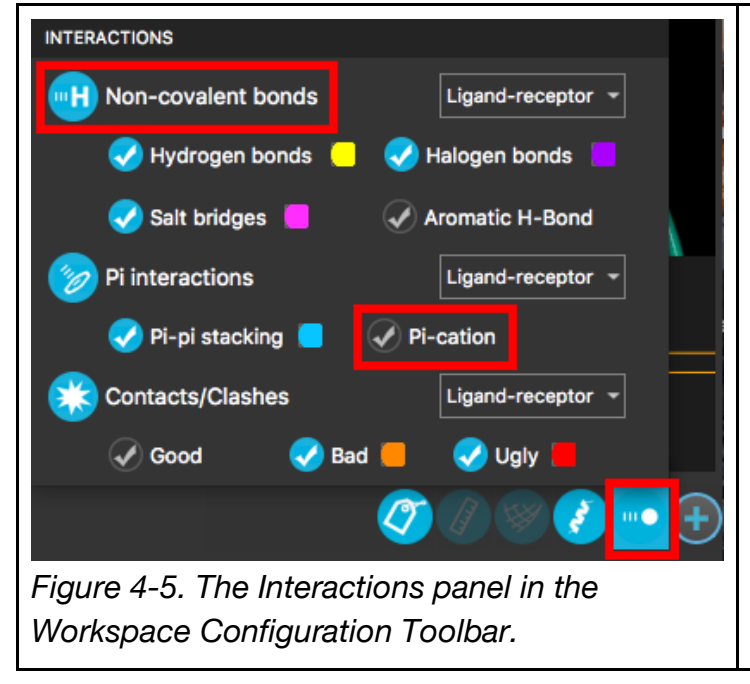

- 1. In the Workspace Configuration Toolbar, right-click **Interactions**
	- The Interactions panel opens
- 2. Turn on **Non-covalent bonds**
- 3. Turn off **Pi-cation** interactions

*Note*: Clicking the color to the right of each interaction opens the Preferences panel, where the interaction visualization can be customized

*Note*: The threshold for Contacts/Clashes is set to 0.89 for bad and 0.75 for ugly. These values correspond to the ratio of the distance between the two atoms and the sum of their Van der Waals radii.

## **4.4 Create a custom set**

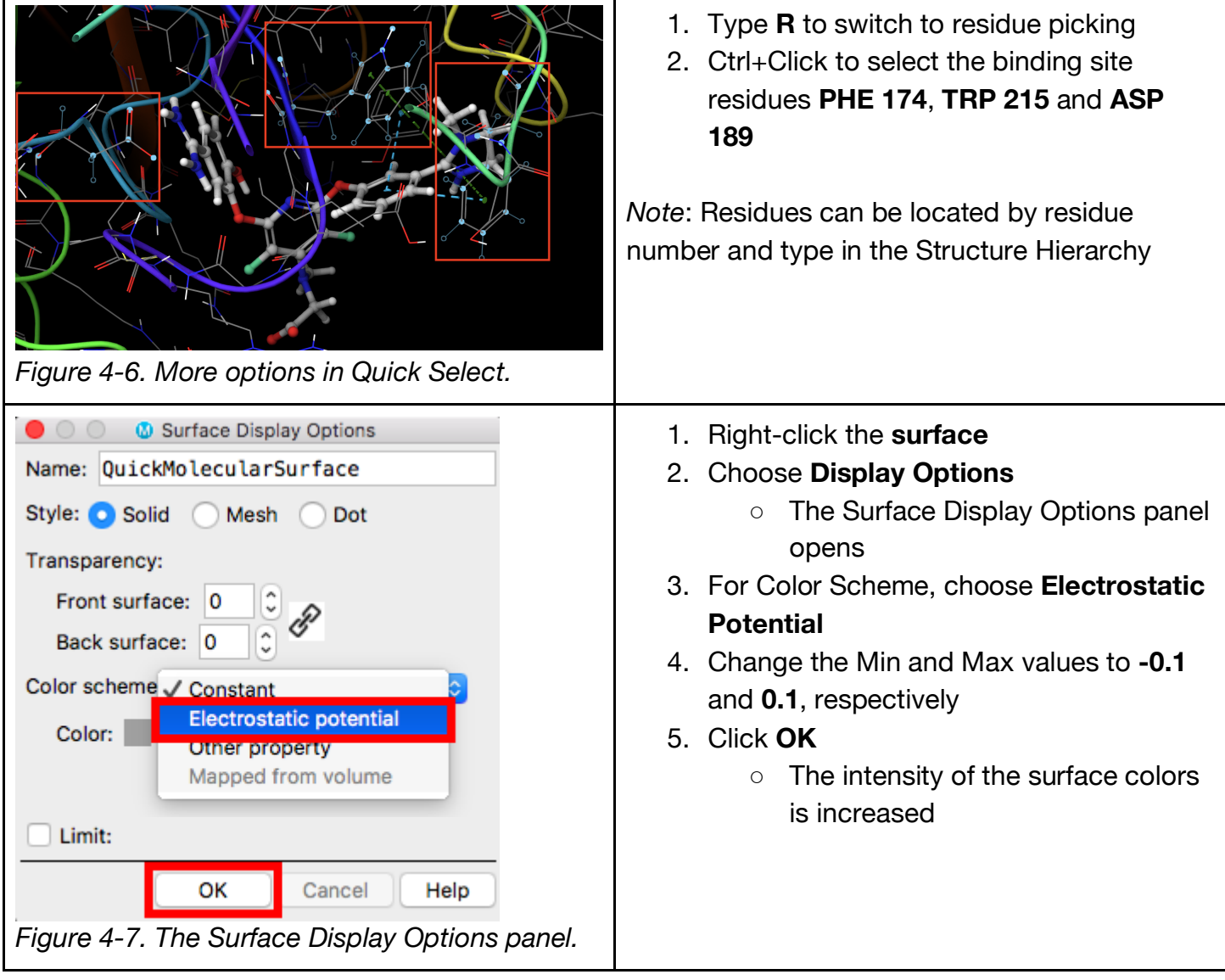

## **4.5 Generate and manipulate a surface**

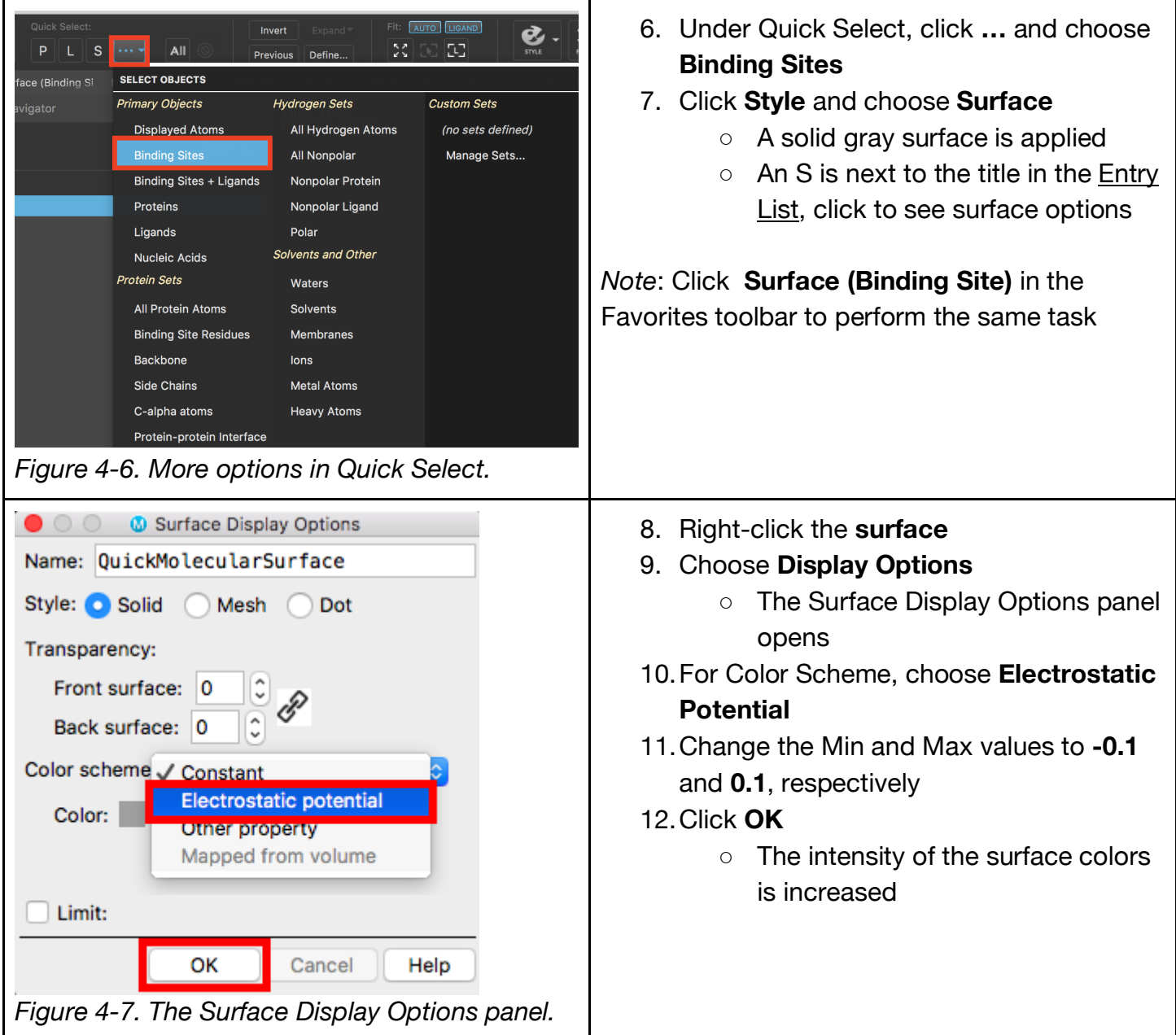

## **4.5 Generate a 2D interaction diagram**

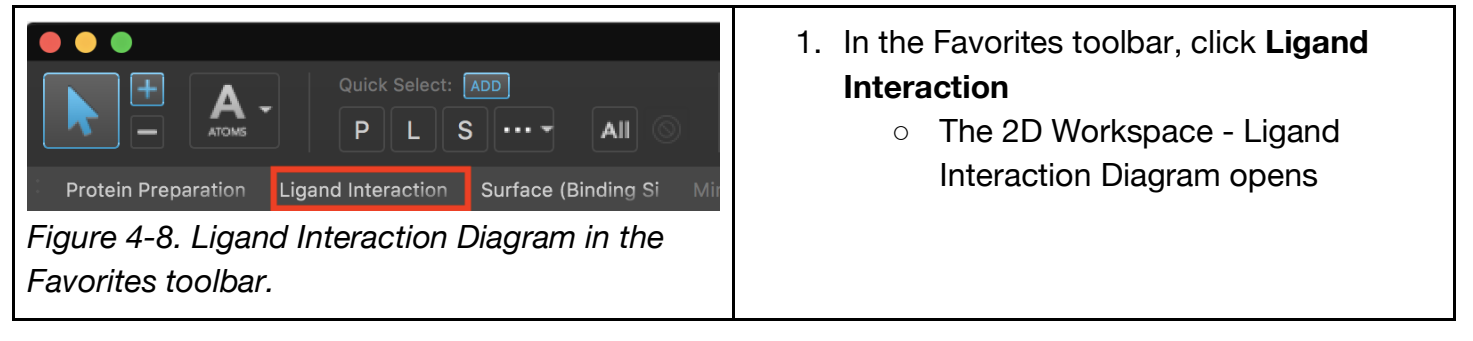

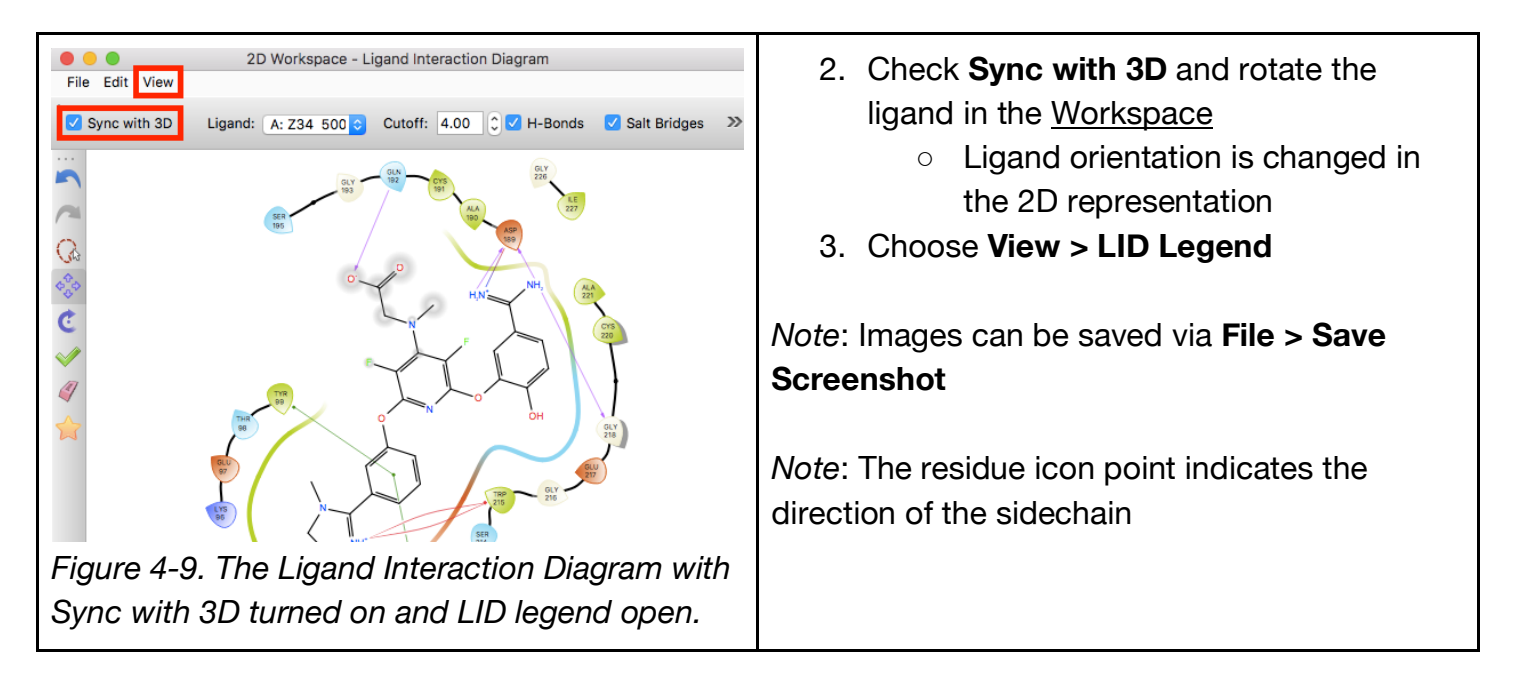

# Questions For Comprehension:

- 5) Go through the same workflow from Section 4 with your chosen PDB.
	- a) What are the key interactions between the protein and ligand from your chosen PDB?

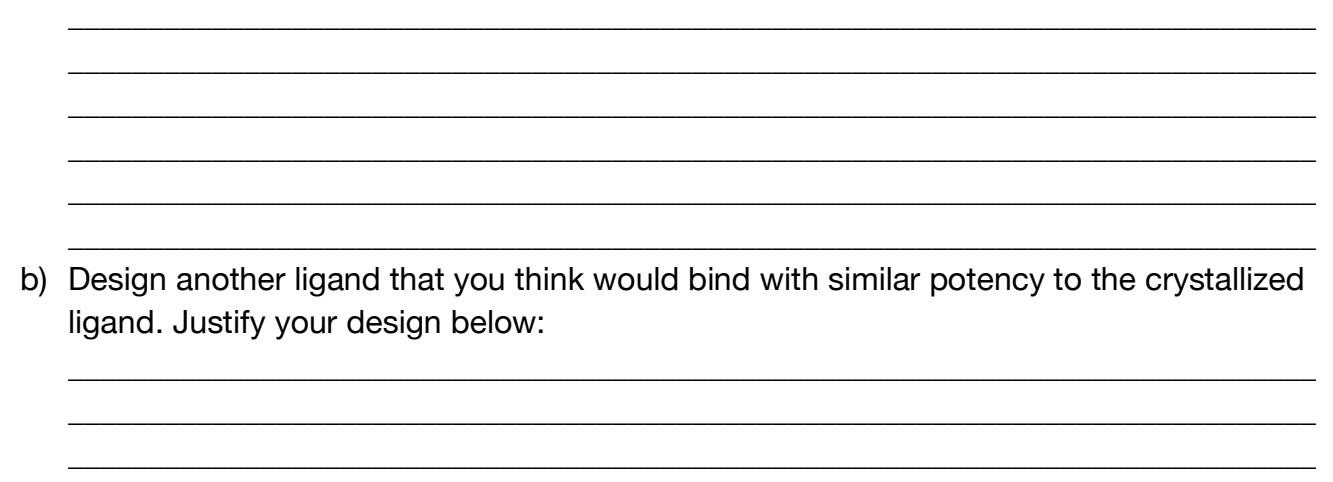

c) Create a new entry and draw the ligand you designed in the 2D Sketcher (Edit > 2D Sketcher) and save it as MyLigand in the Entry list. LigPrep this ligand as well.

# **5. Generating a Receptor Grid**

Grid generation must be performed prior to running a virtual screen with Glide. The shape and properties of the receptor are represented in a grid by fields that become progressively more discriminating during the docking process. To add more information to a receptor grid, different kinds of constraints can be applied during the grid generation stage. For a comprehensive overview of constraint options, see the grid generation videos on our website or the Glide User Manual (**Help**  **> Help > User Manuals > Glide User Manual**). In this tutorial, we will set a hydrogen bond constraint in our receptor grid.

# **5.1 Identify the binding site**

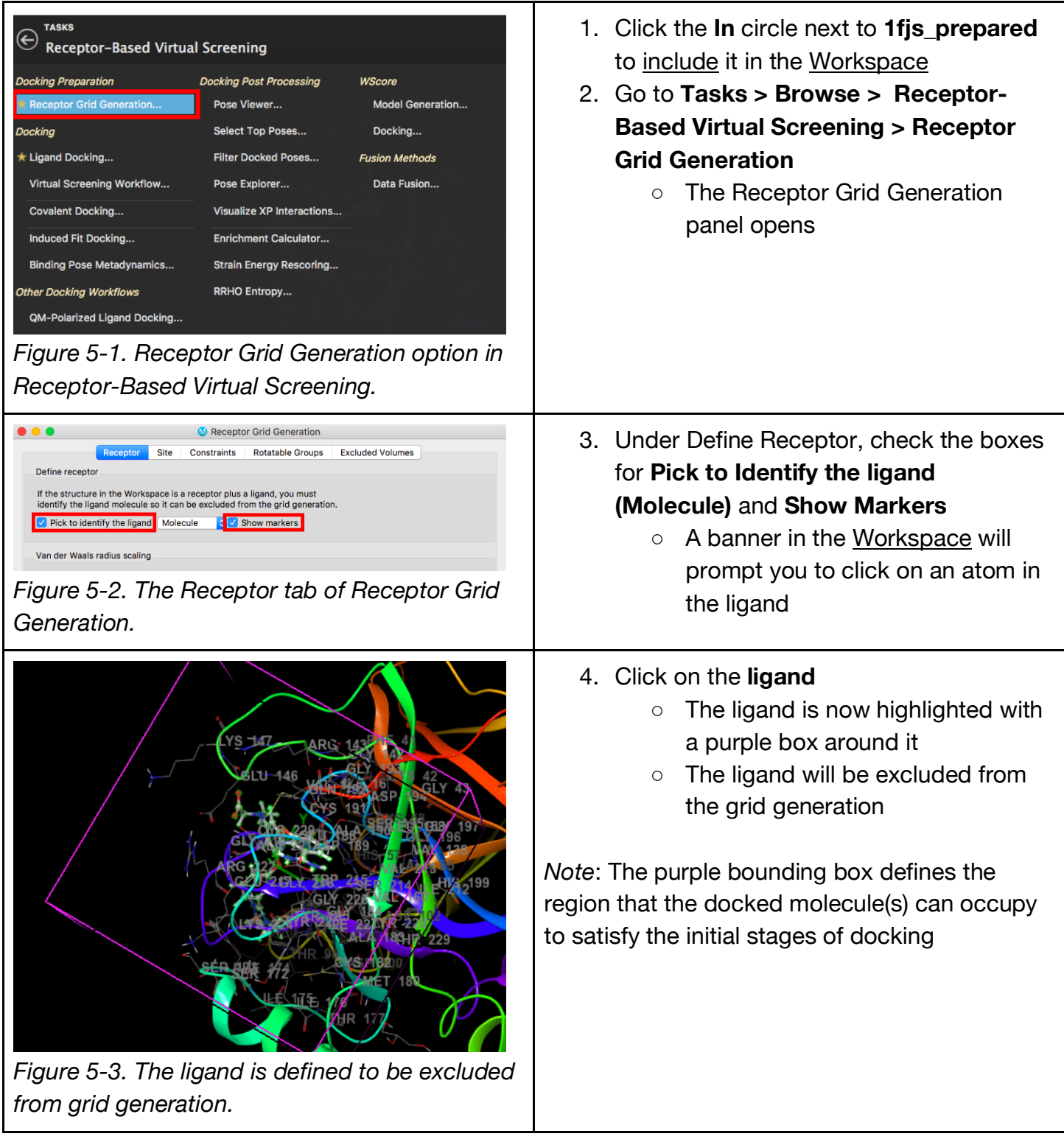

## **5.2 Define the bounding box dimensions**

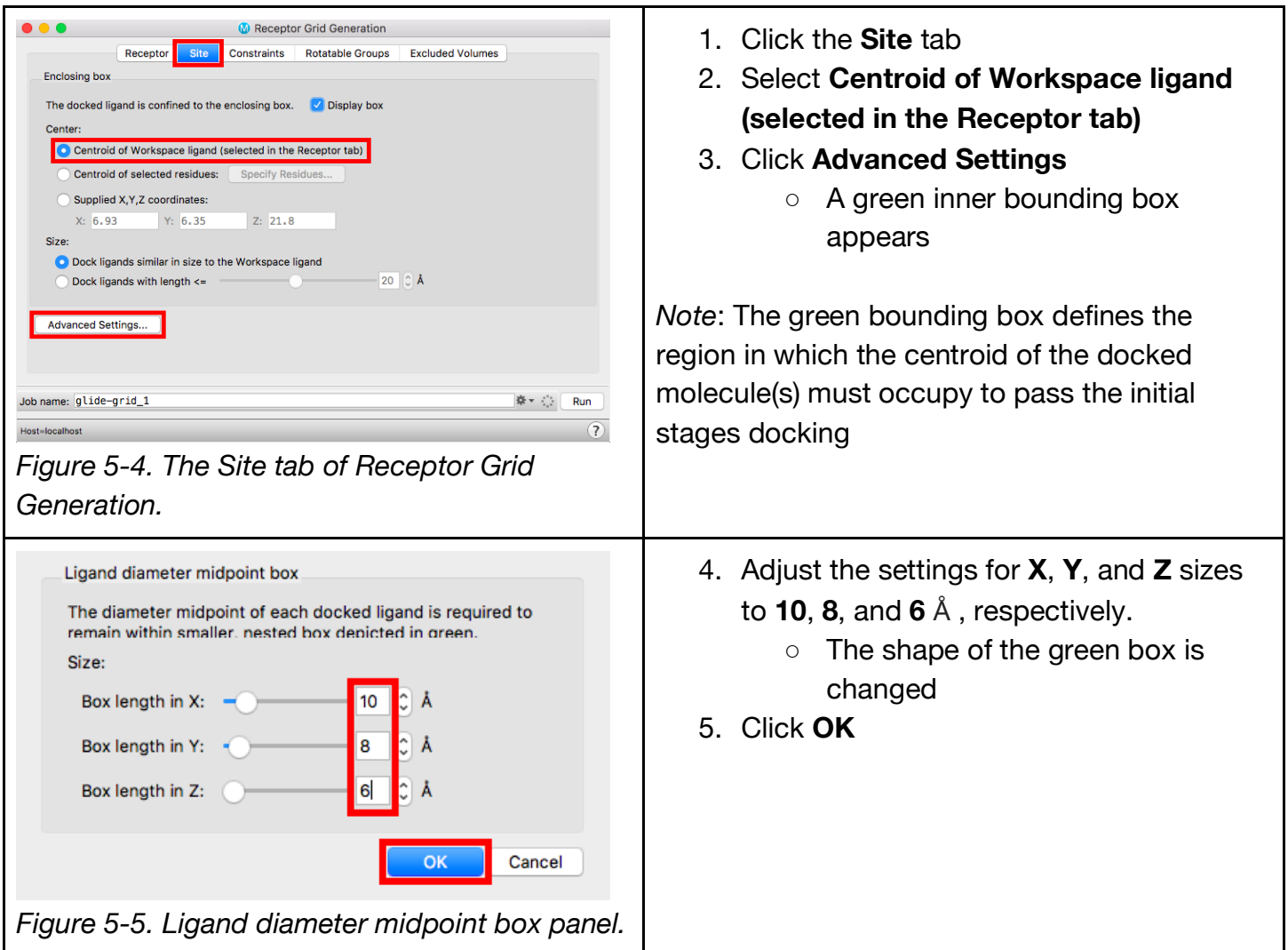

### **5.3 Set a hydrogen bonding constraint**

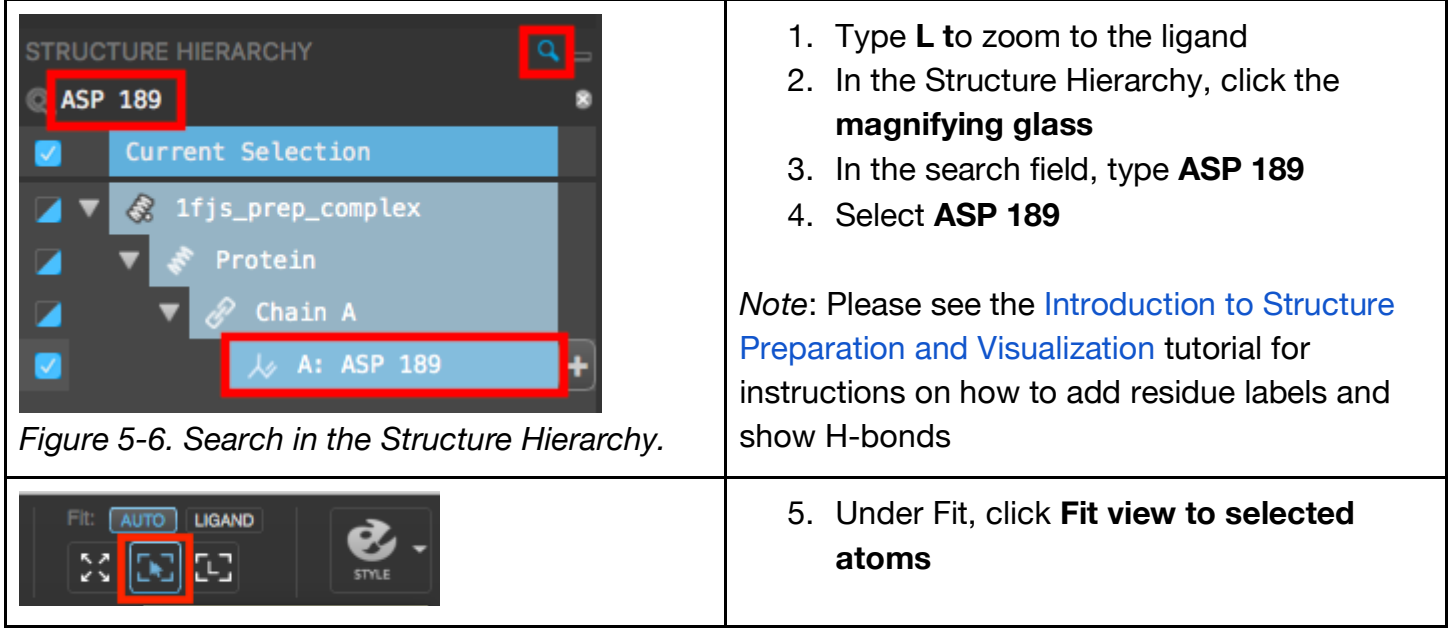

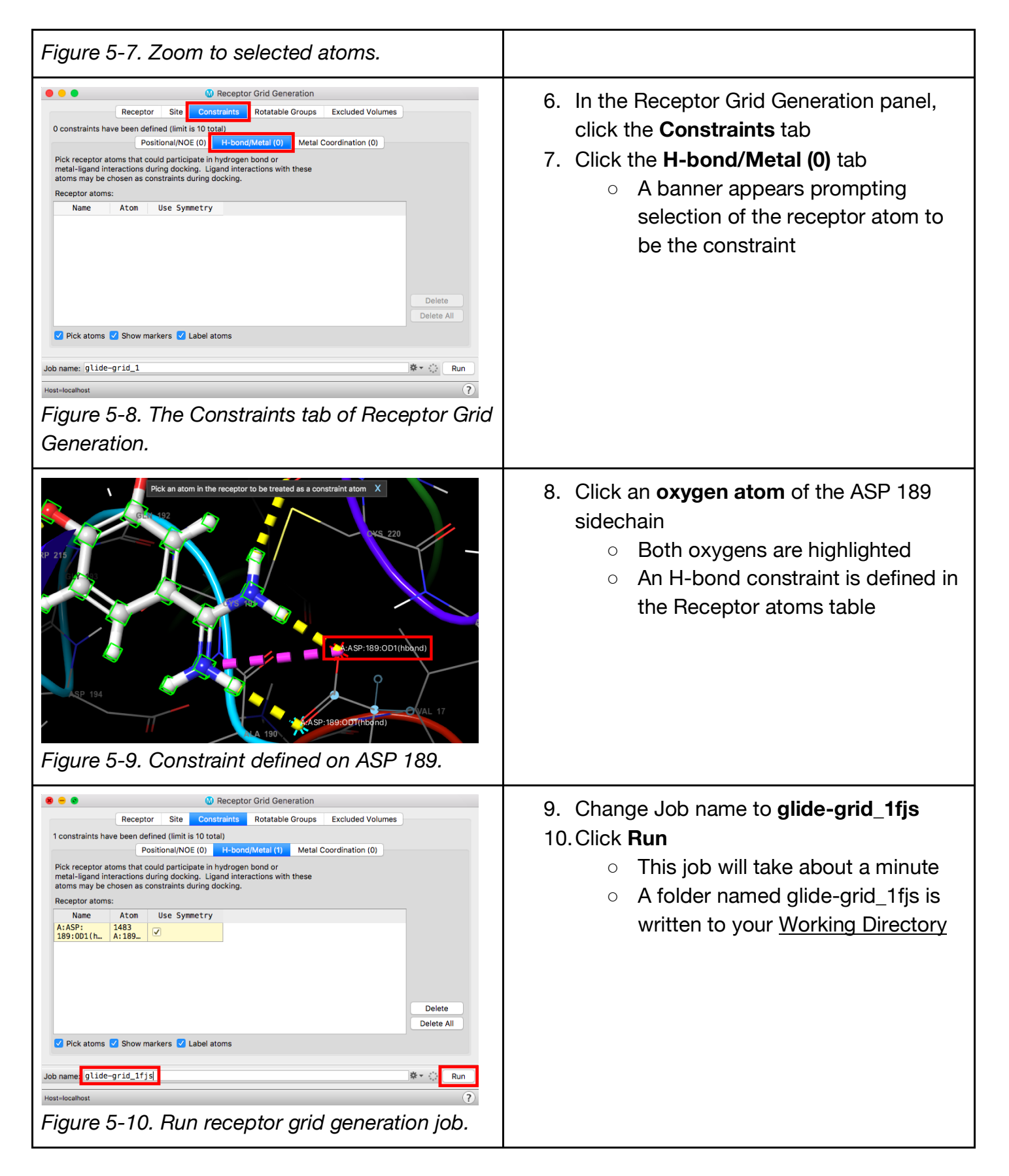

Questions For Comprehension:

- 6) Go through the same workflow from Section 5 with your chosen PDB.
	- a) Choose 3 sizes of the ligand diameter midpoint box to see which grid works best at redocking the crystallized ligand. What sizes did you choose? (Do not just use the same dimensions that were used in the 1FJS example).

\_\_\_\_\_\_\_\_\_\_\_\_\_\_\_\_\_\_\_\_\_\_\_\_\_\_\_\_\_\_\_\_\_\_\_\_\_\_\_\_\_\_\_\_\_\_\_\_\_\_\_\_\_\_\_\_\_\_\_\_\_\_\_\_\_\_\_\_\_\_\_\_\_\_\_\_\_\_ \_\_\_\_\_\_\_\_\_\_\_\_\_\_\_\_\_\_\_\_\_\_\_\_\_\_\_\_\_\_\_\_\_\_\_\_\_\_\_\_\_\_\_\_\_\_\_\_\_\_\_\_\_\_\_\_\_\_\_\_\_\_\_\_\_\_\_\_\_\_\_\_\_\_\_\_\_\_ \_\_\_\_\_\_\_\_\_\_\_\_\_\_\_\_\_\_\_\_\_\_\_\_\_\_\_\_\_\_\_\_\_\_\_\_\_\_\_\_\_\_\_\_\_\_\_\_\_\_\_\_\_\_\_\_\_\_\_\_\_\_\_\_\_\_\_\_\_\_\_\_\_\_\_\_\_\_ \_\_\_\_\_\_\_\_\_\_\_\_\_\_\_\_\_\_\_\_\_\_\_\_\_\_\_\_\_\_\_\_\_\_\_\_\_\_\_\_\_\_\_\_\_\_\_\_\_\_\_\_\_\_\_\_\_\_\_\_\_\_\_\_\_\_\_\_\_\_\_\_\_\_\_\_\_\_ \_\_\_\_\_\_\_\_\_\_\_\_\_\_\_\_\_\_\_\_\_\_\_\_\_\_\_\_\_\_\_\_\_\_\_\_\_\_\_\_\_\_\_\_\_\_\_\_\_\_\_\_\_\_\_\_\_\_\_\_\_\_\_\_\_\_\_\_\_\_\_\_\_\_\_\_\_\_ \_\_\_\_\_\_\_\_\_\_\_\_\_\_\_\_\_\_\_\_\_\_\_\_\_\_\_\_\_\_\_\_\_\_\_\_\_\_\_\_\_\_\_\_\_\_\_\_\_\_\_\_\_\_\_\_\_\_\_\_\_\_\_\_\_\_\_\_\_\_\_\_\_\_\_\_\_\_

b) Choose 2 different constraints. What constraints did you choose and why? Reference literature to justify your constraints. Below.

\_\_\_\_\_\_\_\_\_\_\_\_\_\_\_\_\_\_\_\_\_\_\_\_\_\_\_\_\_\_\_\_\_\_\_\_\_\_\_\_\_\_\_\_\_\_\_\_\_\_\_\_\_\_\_\_\_\_\_\_\_\_\_\_\_\_\_\_\_\_\_\_\_\_\_\_\_\_ \_\_\_\_\_\_\_\_\_\_\_\_\_\_\_\_\_\_\_\_\_\_\_\_\_\_\_\_\_\_\_\_\_\_\_\_\_\_\_\_\_\_\_\_\_\_\_\_\_\_\_\_\_\_\_\_\_\_\_\_\_\_\_\_\_\_\_\_\_\_\_\_\_\_\_\_\_\_ \_\_\_\_\_\_\_\_\_\_\_\_\_\_\_\_\_\_\_\_\_\_\_\_\_\_\_\_\_\_\_\_\_\_\_\_\_\_\_\_\_\_\_\_\_\_\_\_\_\_\_\_\_\_\_\_\_\_\_\_\_\_\_\_\_\_\_\_\_\_\_\_\_\_\_\_\_\_ \_\_\_\_\_\_\_\_\_\_\_\_\_\_\_\_\_\_\_\_\_\_\_\_\_\_\_\_\_\_\_\_\_\_\_\_\_\_\_\_\_\_\_\_\_\_\_\_\_\_\_\_\_\_\_\_\_\_\_\_\_\_\_\_\_\_\_\_\_\_\_\_\_\_\_\_\_\_ \_\_\_\_\_\_\_\_\_\_\_\_\_\_\_\_\_\_\_\_\_\_\_\_\_\_\_\_\_\_\_\_\_\_\_\_\_\_\_\_\_\_\_\_\_\_\_\_\_\_\_\_\_\_\_\_\_\_\_\_\_\_\_\_\_\_\_\_\_\_\_\_\_\_\_\_\_\_ \_\_\_\_\_\_\_\_\_\_\_\_\_\_\_\_\_\_\_\_\_\_\_\_\_\_\_\_\_\_\_\_\_\_\_\_\_\_\_\_\_\_\_\_\_\_\_\_\_\_\_\_\_\_\_\_\_\_\_\_\_\_\_\_\_\_\_\_\_\_\_\_\_\_\_\_\_\_

# **6. Docking the Cognate Ligand and Screening a New Compound**

The minimum requirements for running a Glide virtual screen are a grid file and a ligand file. It is strongly recommended that the grid file be generated from a protein prepared using the Protein Preparation Wizard and the ligand file be prepared using LigPrep. Additionally, you can choose the scoring function, set ligand- and receptor-based constraints, and define the output. Please see the Glide User Manual for more detail. In this section, we will include the hydrogen bonding constraint that was created in the previous step.

First, we will dock the cognate ligand, which is a helpful way to benchmark a virtual screen of compounds with unknown binding activity against a target. If you have followed on from the Introduction to Structure Preparation and Visualization tutorial, you can begin at section 4.2. The information gained from this step can help with evaluating poses and beneficial interactions, which is useful for hit finding. Second, we will dock the screening compounds from a prepared ligand file, 50ligs epik.mae.gz. Both jobs will use the receptor grid file that was generated in the previous step.

# **6.1 Prepare the cognate ligand (if needed)**

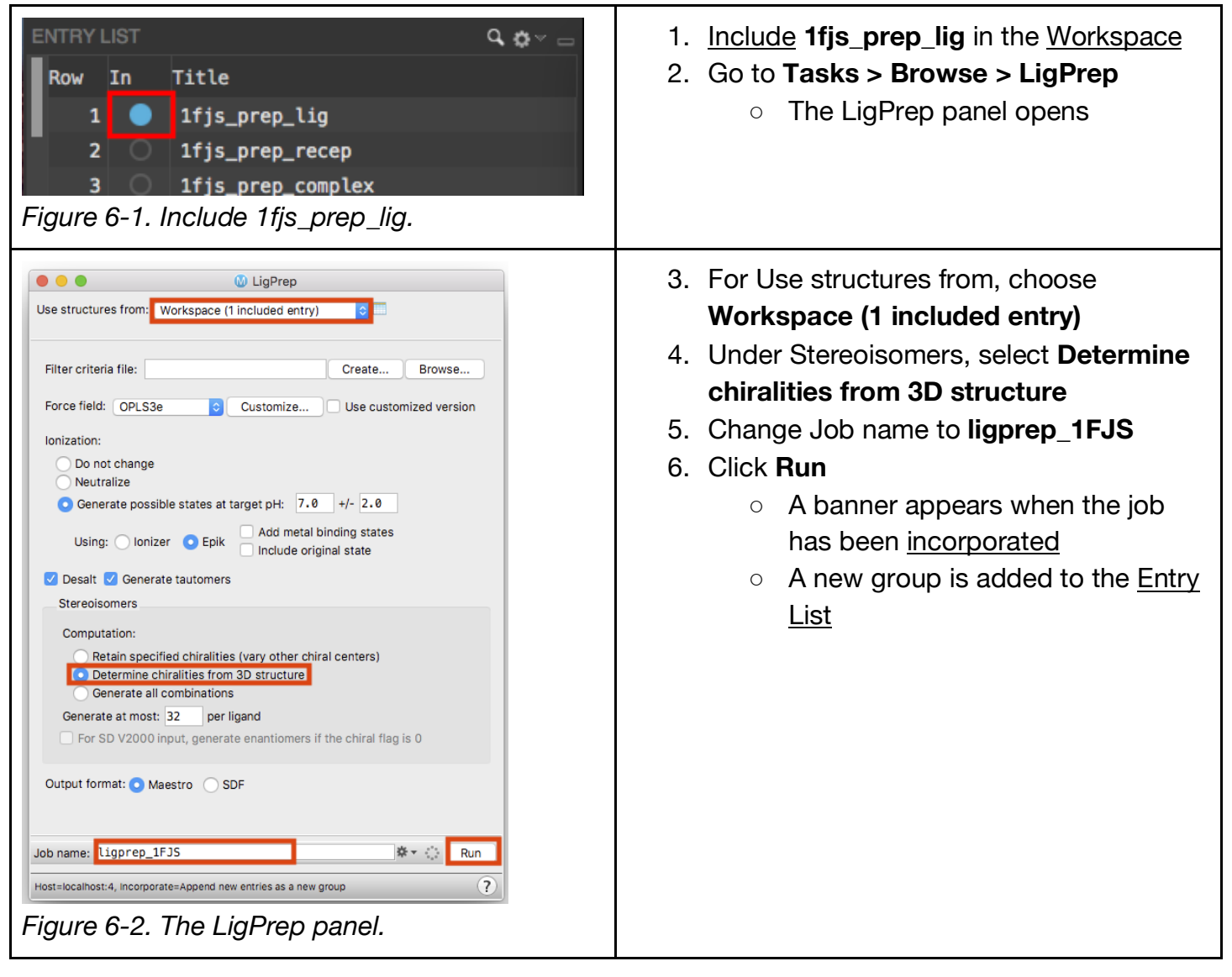

# **6.2 Dock the cognate ligand**

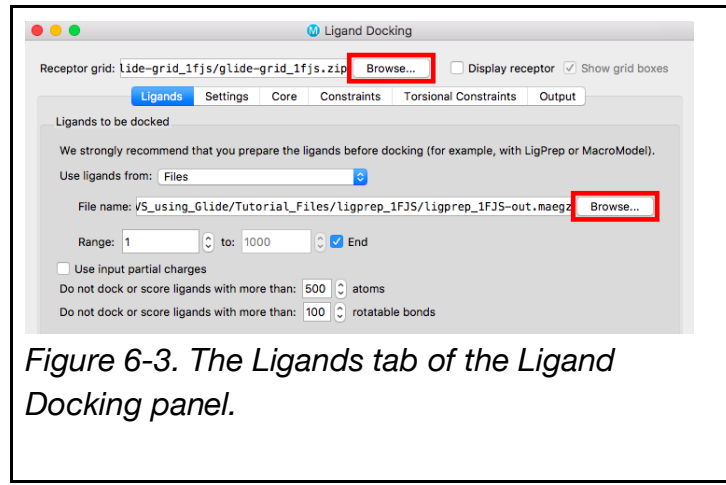

## 1. Go to **Tasks > Browse > Receptor-Based Virtual Screening > Ligand Docking**

- The Ligand Docking panel opens
- 2. Next to Receptor grid, click **Browse** and choose **glide-grid\_1fjs.zip**
- 3. In the Ligands tab, for Use ligands from, choose **Files**
- 4. Next to File name, click **Browse** and choose **ligprep\_1FJS-out.maegz**

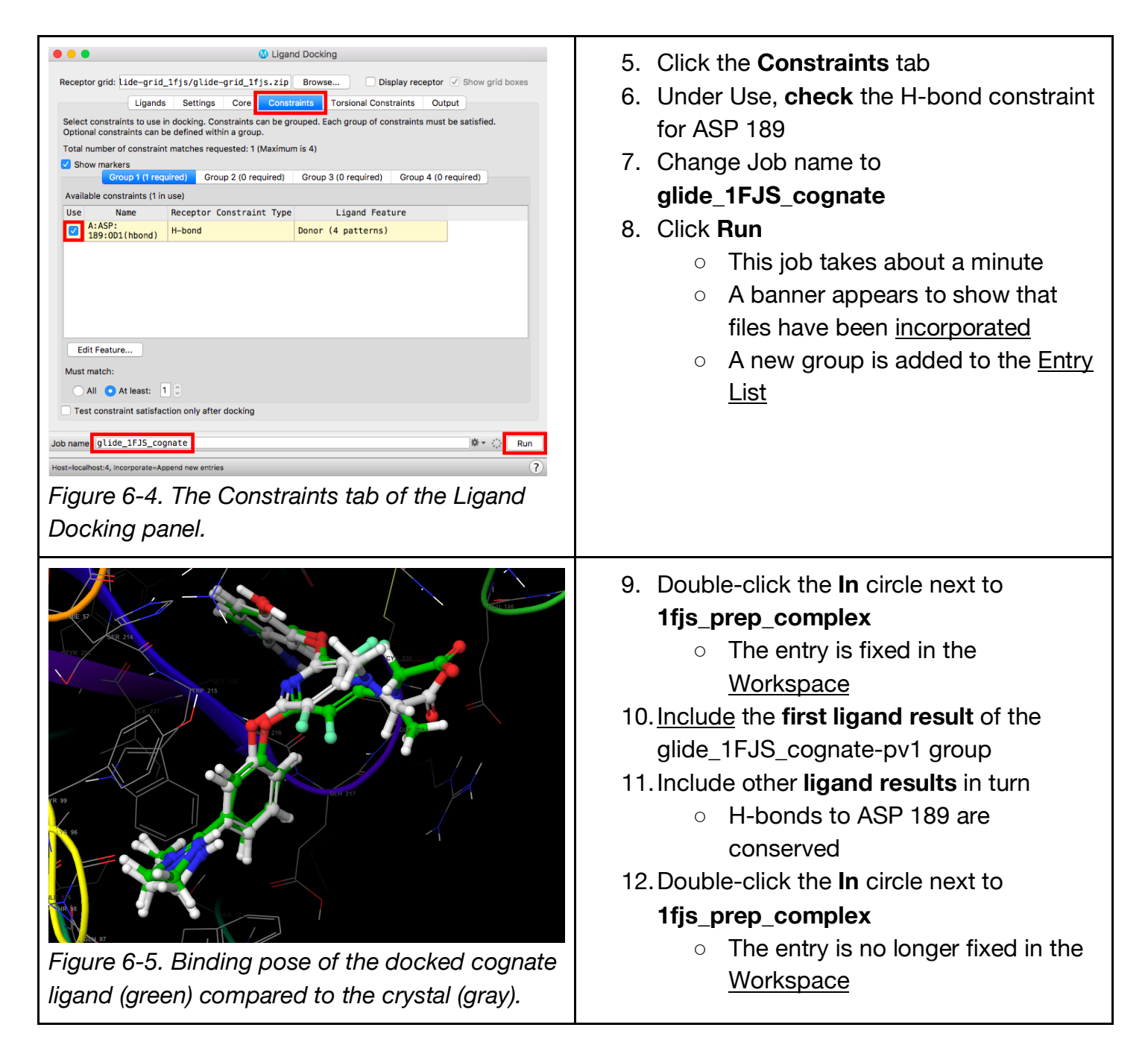

### **6.3 Visualize the results using Pose Viewer**

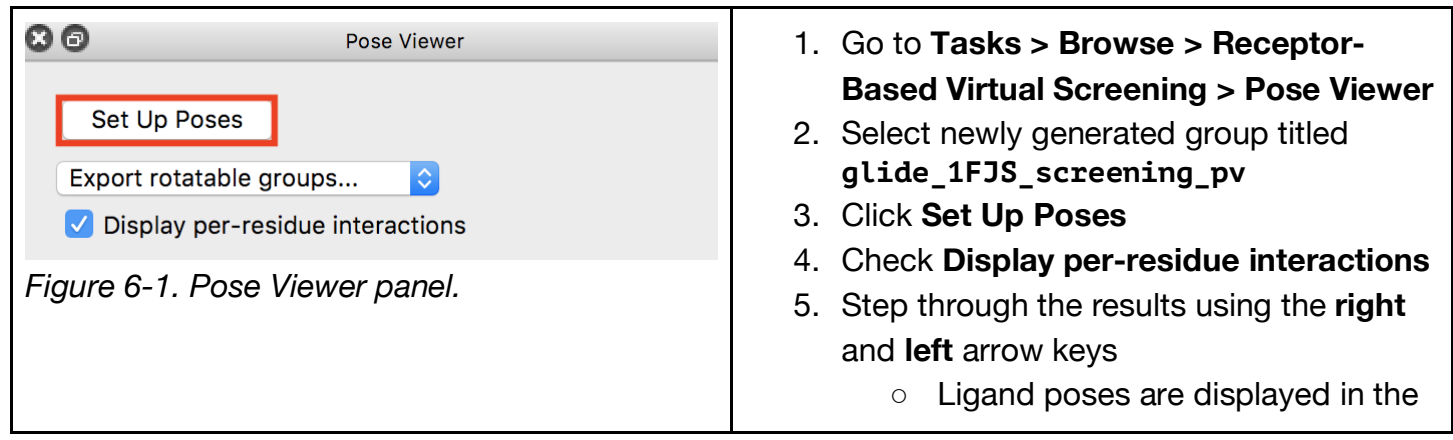

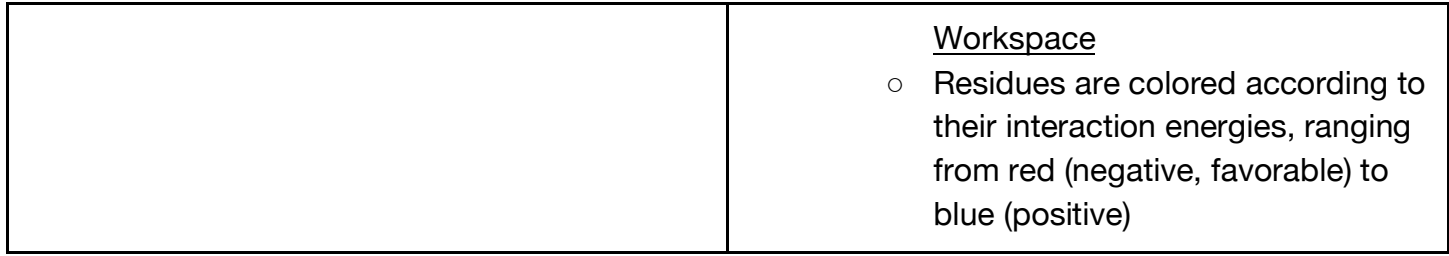

# **6.2 Analyze the results**

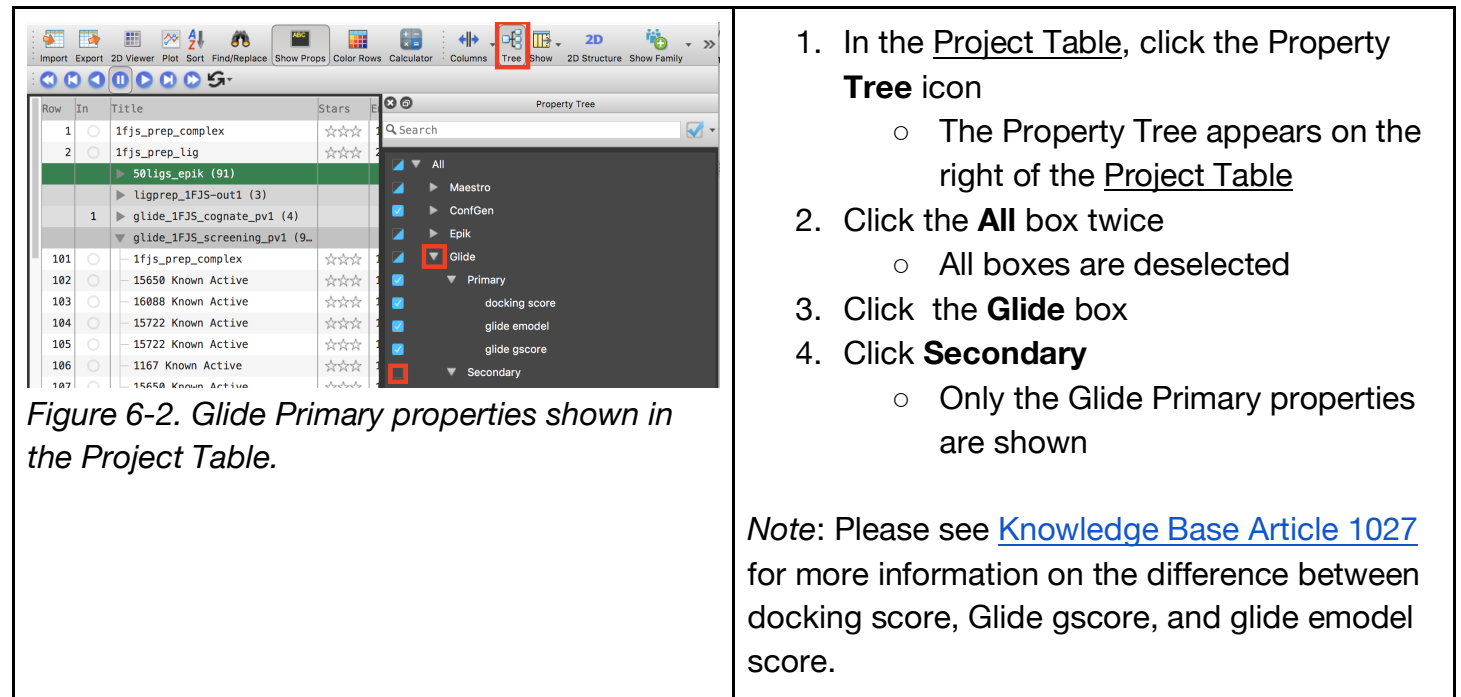

### **6.3 Visualize pre-docked XP results**

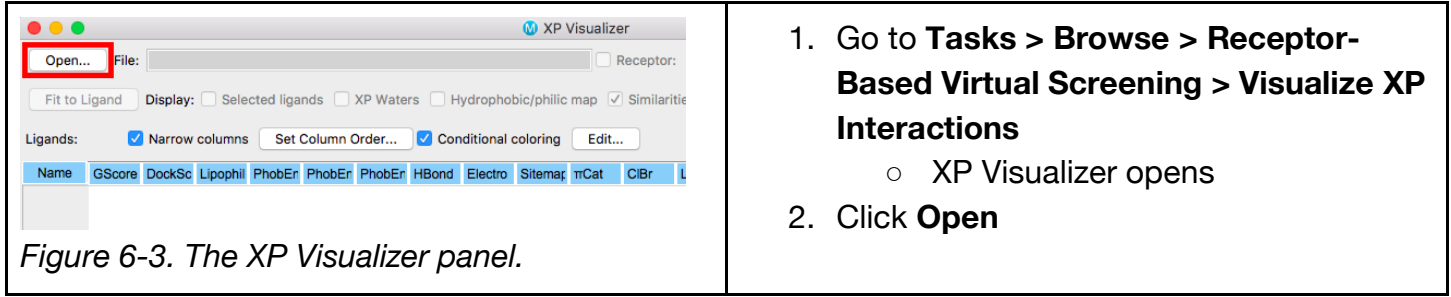

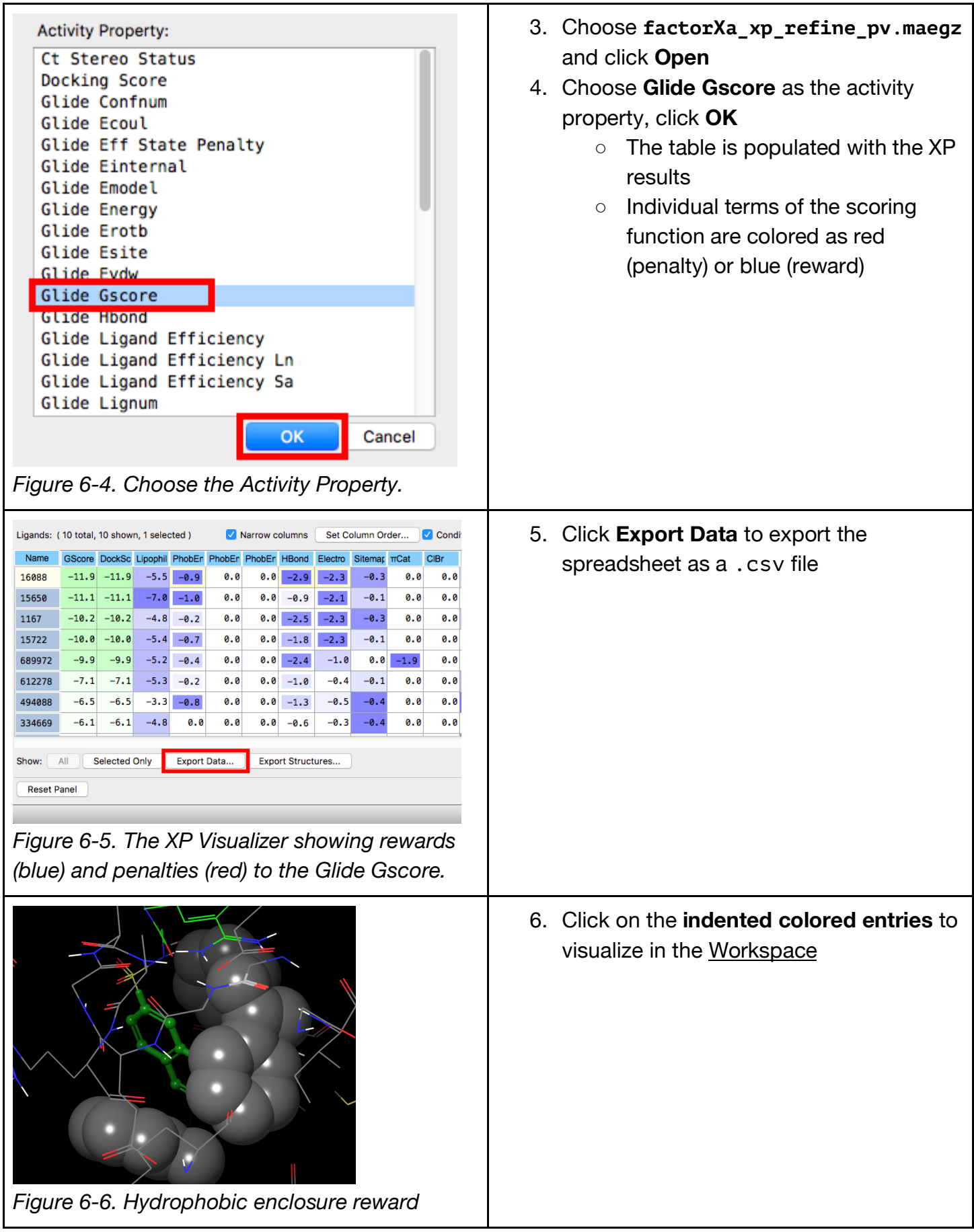

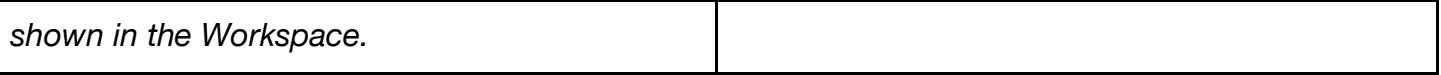

## Questions For Comprehension:

- 7) Go through the same workflow from Section  $6$  with your chosen PDB and with the cognate ligand and the ligand you designed on pg 14 (Question 5B).
	- a) Fill out the table below:

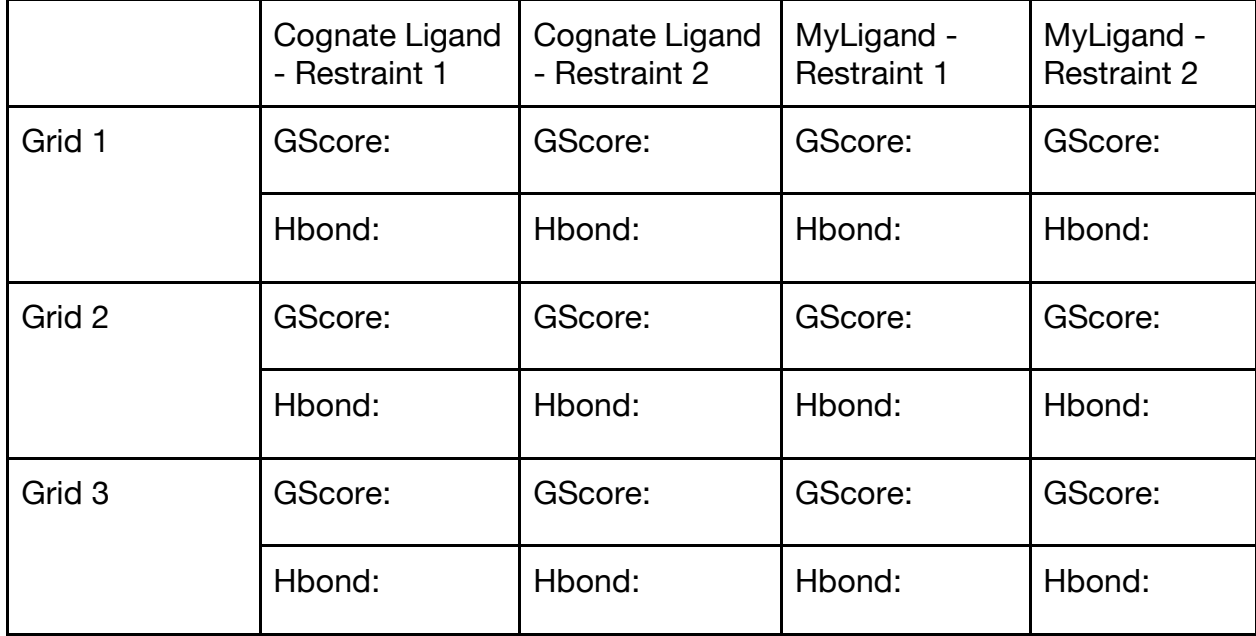

b) Which Grid resulted in a docking that was best aligned to the crystal structure for the cognate ligand? Is there a way to quantify that alignment?

\_\_\_\_\_\_\_\_\_\_\_\_\_\_\_\_\_\_\_\_\_\_\_\_\_\_\_\_\_\_\_\_\_\_\_\_\_\_\_\_\_\_\_\_\_\_\_\_\_\_\_\_\_\_\_\_\_\_\_\_\_\_\_\_\_\_\_\_\_\_\_\_\_\_\_\_\_\_ \_\_\_\_\_\_\_\_\_\_\_\_\_\_\_\_\_\_\_\_\_\_\_\_\_\_\_\_\_\_\_\_\_\_\_\_\_\_\_\_\_\_\_\_\_\_\_\_\_\_\_\_\_\_\_\_\_\_\_\_\_\_\_\_\_\_\_\_\_\_\_\_\_\_\_\_\_\_ \_\_\_\_\_\_\_\_\_\_\_\_\_\_\_\_\_\_\_\_\_\_\_\_\_\_\_\_\_\_\_\_\_\_\_\_\_\_\_\_\_\_\_\_\_\_\_\_\_\_\_\_\_\_\_\_\_\_\_\_\_\_\_\_\_\_\_\_\_\_\_\_\_\_\_\_\_\_ \_\_\_\_\_\_\_\_\_\_\_\_\_\_\_\_\_\_\_\_\_\_\_\_\_\_\_\_\_\_\_\_\_\_\_\_\_\_\_\_\_\_\_\_\_\_\_\_\_\_\_\_\_\_\_\_\_\_\_\_\_\_\_\_\_\_\_\_\_\_\_\_\_\_\_\_\_\_ \_\_\_\_\_\_\_\_\_\_\_\_\_\_\_\_\_\_\_\_\_\_\_\_\_\_\_\_\_\_\_\_\_\_\_\_\_\_\_\_\_\_\_\_\_\_\_\_\_\_\_\_\_\_\_\_\_\_\_\_\_\_\_\_\_\_\_\_\_\_\_\_\_\_\_\_\_\_ \_\_\_\_\_\_\_\_\_\_\_\_\_\_\_\_\_\_\_\_\_\_\_\_\_\_\_\_\_\_\_\_\_\_\_\_\_\_\_\_\_\_\_\_\_\_\_\_\_\_\_\_\_\_\_\_\_\_\_\_\_\_\_\_\_\_\_\_\_\_\_\_\_\_\_\_\_\_

c) Which restraint resulted in a docking that was best aligned to the crystal structure for the cognate ligand?

\_\_\_\_\_\_\_\_\_\_\_\_\_\_\_\_\_\_\_\_\_\_\_\_\_\_\_\_\_\_\_\_\_\_\_\_\_\_\_\_\_\_\_\_\_\_\_\_\_\_\_\_\_\_\_\_\_\_\_\_\_\_\_\_\_\_\_\_\_\_\_\_\_\_\_\_\_\_ \_\_\_\_\_\_\_\_\_\_\_\_\_\_\_\_\_\_\_\_\_\_\_\_\_\_\_\_\_\_\_\_\_\_\_\_\_\_\_\_\_\_\_\_\_\_\_\_\_\_\_\_\_\_\_\_\_\_\_\_\_\_\_\_\_\_\_\_\_\_\_\_\_\_\_\_\_\_ \_\_\_\_\_\_\_\_\_\_\_\_\_\_\_\_\_\_\_\_\_\_\_\_\_\_\_\_\_\_\_\_\_\_\_\_\_\_\_\_\_\_\_\_\_\_\_\_\_\_\_\_\_\_\_\_\_\_\_\_\_\_\_\_\_\_\_\_\_\_\_\_\_\_\_\_\_\_

\_\_\_\_\_\_\_\_\_\_\_\_\_\_\_\_\_\_\_\_\_\_\_\_\_\_\_\_\_\_\_\_\_\_\_\_\_\_\_\_\_\_\_\_\_\_\_\_\_\_\_\_\_\_\_\_\_\_\_\_\_\_\_\_\_\_\_\_\_\_\_\_\_\_\_\_\_\_ \_\_\_\_\_\_\_\_\_\_\_\_\_\_\_\_\_\_\_\_\_\_\_\_\_\_\_\_\_\_\_\_\_\_\_\_\_\_\_\_\_\_\_\_\_\_\_\_\_\_\_\_\_\_\_\_\_\_\_\_\_\_\_\_\_\_\_\_\_\_\_\_\_\_\_\_\_\_ \_\_\_\_\_\_\_\_\_\_\_\_\_\_\_\_\_\_\_\_\_\_\_\_\_\_\_\_\_\_\_\_\_\_\_\_\_\_\_\_\_\_\_\_\_\_\_\_\_\_\_\_\_\_\_\_\_\_\_\_\_\_\_\_\_\_\_\_\_\_\_\_\_\_\_\_\_\_

d) Compare and contrast the docking of MyLigand with the Cognate ligand.

e) **Prepare a Powerpoint presentation** for your class that discusses the results of your docking. Be sure to include at least one slide per section of this tutorial. Finally, in this presentation, outline next steps that would be good to take for further drug discovery of your PDB target.

# **7. Virtual Screening with Glide**

Structure files obtained from the PDB, vendors, and other sources often lack necessary information for performing modeling-related tasks. Typically, these files are missing hydrogens, partial charges, side chains, and/or whole loop regions. In order to make these structures suitable for modeling tasks, we used the Protein Preparation Wizard to resolve issues. Similarly, ligand files can be sourced from numerous places, such as vendors or databases, often in the form of 1D or 2D structures with unstandardized chemistry. LigPrep can convert ligand files to 3D structures, with the chemistry properly standardized and extrapolated, ready for use in virtual screening.

In this section, virtual screening ligands will be prepared. These preparation steps are a necessary part of a virtual screen and must be done before docking.

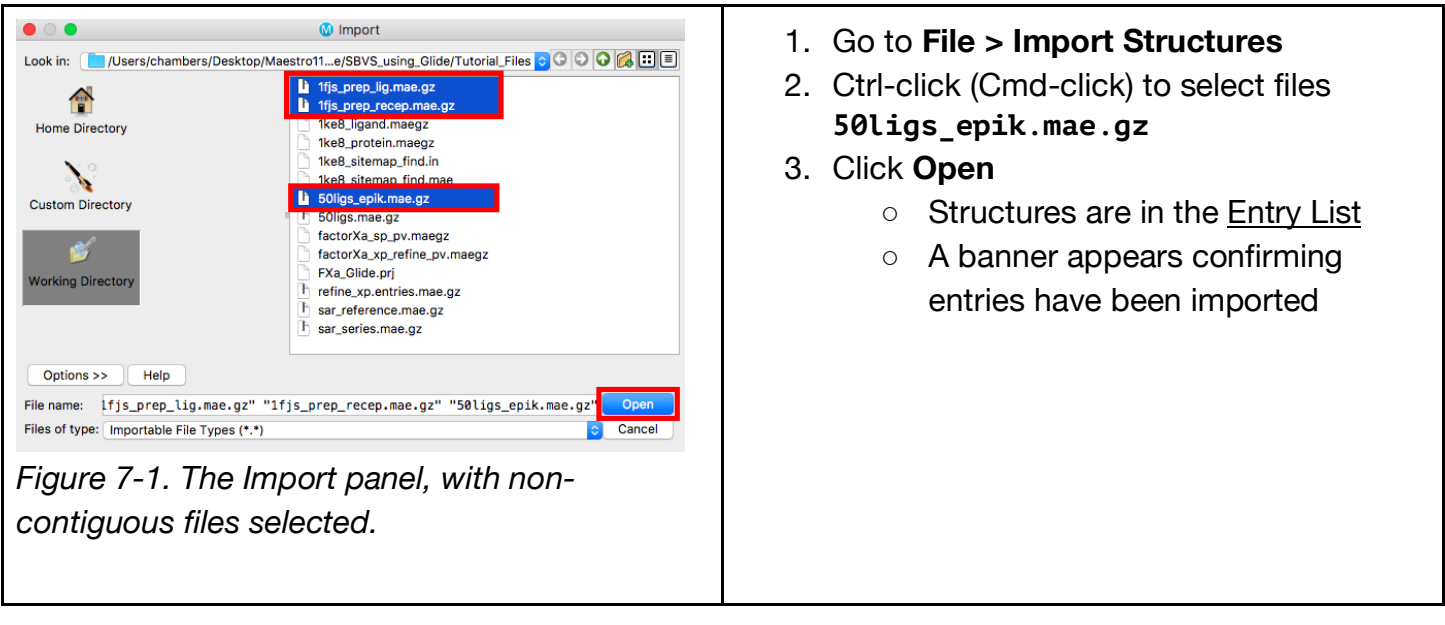

# **7.1 Import ligand files**

#### **7.2 Dock the screening compounds**

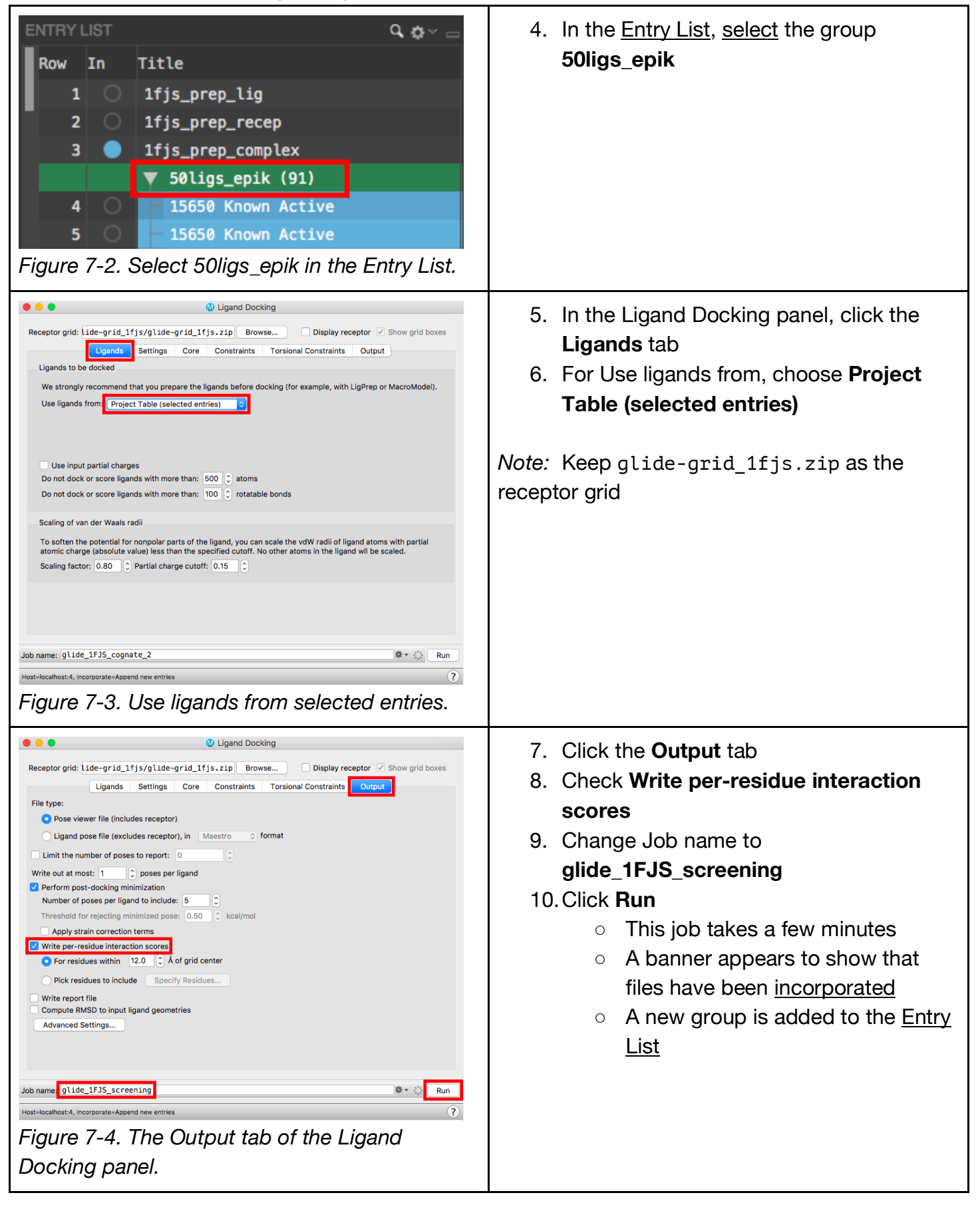

8) Go through the same workflow from Section 6 with your chosen PDB and answer the following questions.

> \_\_\_\_\_\_\_\_\_\_\_\_\_\_\_\_\_\_\_\_\_\_\_\_\_\_\_\_\_\_\_\_\_\_\_\_\_\_\_\_\_\_\_\_\_\_\_\_\_\_\_\_\_\_\_\_\_\_\_\_\_\_\_\_\_\_\_\_\_\_\_\_\_\_\_\_\_ \_\_\_\_\_\_\_\_\_\_\_\_\_\_\_\_\_\_\_\_\_\_\_\_\_\_\_\_\_\_\_\_\_\_\_\_\_\_\_\_\_\_\_\_\_\_\_\_\_\_\_\_\_\_\_\_\_\_\_\_\_\_\_\_\_\_\_\_\_\_\_\_\_\_\_\_\_ \_\_\_\_\_\_\_\_\_\_\_\_\_\_\_\_\_\_\_\_\_\_\_\_\_\_\_\_\_\_\_\_\_\_\_\_\_\_\_\_\_\_\_\_\_\_\_\_\_\_\_\_\_\_\_\_\_\_\_\_\_\_\_\_\_\_\_\_\_\_\_\_\_\_\_\_\_ \_\_\_\_\_\_\_\_\_\_\_\_\_\_\_\_\_\_\_\_\_\_\_\_\_\_\_\_\_\_\_\_\_\_\_\_\_\_\_\_\_\_\_\_\_\_\_\_\_\_\_\_\_\_\_\_\_\_\_\_\_\_\_\_\_\_\_\_\_\_\_\_\_\_\_\_\_ \_\_\_\_\_\_\_\_\_\_\_\_\_\_\_\_\_\_\_\_\_\_\_\_\_\_\_\_\_\_\_\_\_\_\_\_\_\_\_\_\_\_\_\_\_\_\_\_\_\_\_\_\_\_\_\_\_\_\_\_\_\_\_\_\_\_\_\_\_\_\_\_\_\_\_\_\_ \_\_\_\_\_\_\_\_\_\_\_\_\_\_\_\_\_\_\_\_\_\_\_\_\_\_\_\_\_\_\_\_\_\_\_\_\_\_\_\_\_\_\_\_\_\_\_\_\_\_\_\_\_\_\_\_\_\_\_\_\_\_\_\_\_\_\_\_\_\_\_\_\_\_\_\_\_

> \_\_\_\_\_\_\_\_\_\_\_\_\_\_\_\_\_\_\_\_\_\_\_\_\_\_\_\_\_\_\_\_\_\_\_\_\_\_\_\_\_\_\_\_\_\_\_\_\_\_\_\_\_\_\_\_\_\_\_\_\_\_\_\_\_\_\_\_\_\_\_\_\_\_\_\_\_ \_\_\_\_\_\_\_\_\_\_\_\_\_\_\_\_\_\_\_\_\_\_\_\_\_\_\_\_\_\_\_\_\_\_\_\_\_\_\_\_\_\_\_\_\_\_\_\_\_\_\_\_\_\_\_\_\_\_\_\_\_\_\_\_\_\_\_\_\_\_\_\_\_\_\_\_ \_\_\_\_\_\_\_\_\_\_\_\_\_\_\_\_\_\_\_\_\_\_\_\_\_\_\_\_\_\_\_\_\_\_\_\_\_\_\_\_\_\_\_\_\_\_\_\_\_\_\_\_\_\_\_\_\_\_\_\_\_\_\_\_\_\_\_\_\_\_\_\_\_\_\_\_\_ \_\_\_\_\_\_\_\_\_\_\_\_\_\_\_\_\_\_\_\_\_\_\_\_\_\_\_\_\_\_\_\_\_\_\_\_\_\_\_\_\_\_\_\_\_\_\_\_\_\_\_\_\_\_\_\_\_\_\_\_\_\_\_\_\_\_\_\_\_\_\_\_\_\_\_\_\_ \_\_\_\_\_\_\_\_\_\_\_\_\_\_\_\_\_\_\_\_\_\_\_\_\_\_\_\_\_\_\_\_\_\_\_\_\_\_\_\_\_\_\_\_\_\_\_\_\_\_\_\_\_\_\_\_\_\_\_\_\_\_\_\_\_\_\_\_\_\_\_\_\_\_\_\_\_ \_\_\_\_\_\_\_\_\_\_\_\_\_\_\_\_\_\_\_\_\_\_\_\_\_\_\_\_\_\_\_\_\_\_\_\_\_\_\_\_\_\_\_\_\_\_\_\_\_\_\_\_\_\_\_\_\_\_\_\_\_\_\_\_\_\_\_\_\_\_\_\_\_\_\_\_\_

- a) Did any of the ligands dock into your protein grid?
- b) How could you evaluate the quality of these docking models?

c) Where could you find known actives and inactives against this protein?

# **8. Conclusion and References**

In this tutorial, we imported and prepared a protein and ligand file, then visualized and analyzed the protein-ligand complex. A raw PDB file was made suitable for modeling purposes using the Protein Preparation Wizard, and the cognate ligand was extrapolated using LigPrep in the same fashion that would be used for a multi-ligand file. These steps would be the starting point for many computational experiments, virtual screening with Glide, molecular dynamics simulations (Desmond), and lead optimization (Prime, MM-GBSA). Structures visualization options were able to be chosen manually using the Style toolbox, as well as with one click using Presets. The Workspace Configuration toolbar allowed for toggling various components in the Workspace and the 2D view in the Ligand Interaction Diagram gave another way to analyze information.

For further information, please see: Maestro 11 Training Portal Protein Preparation Wizard Panel Help

# **9. Glossary of Terms**

cognate ligand - a ligand that is bound to its protein target

Entry List - a simplified view of the Project Table that allows you to perform basic operations such as selection and inclusion

included - the entry is represented in the Workspace, the circle in the In column is blue

incorporated - once a job is finished, output files from the Working Directory are added to the project and shown in the Entry List and Project Table

Project Table - displays the contents of a project and is also an interface for performing operations on selected entries, viewing properties, and organizing structures and data

Scratch Project - a temporary project in which work is not saved, closing a scratch project removes all current work and begins a new scratch project

selected - (1) the atoms are chosen in the Workspace. These atoms are referred to as "the selection" or "the atom selection". Workspace operations are performed on the selected atoms. (2) The entry is chosen in the Entry List (and Project Table) and the row for the entry is highlighted. Project operations are performed on all selected entries

Working Directory - the location that files are saved

Workspace - the 3D display area in the center of the main window, where molecular structures are displayed